## Developing Remote Plug-ins with the vSphere Client SDK

Update 2 Modified 20 June 2019 VMware vSphere 6.7 vSphere Client SDK 6.7

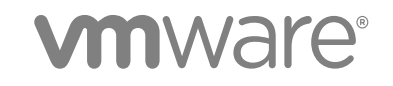

You can find the most up-to-date technical documentation on the VMware website at:

#### <https://docs.vmware.com/>

If you have comments about this documentation, submit your feedback to

[docfeedback@vmware.com](mailto:docfeedback@vmware.com)

**VMware, Inc.** 3401 Hillview Ave. Palo Alto, CA 94304 www.vmware.com

Copyright  $^\circ$  2018, 2019 VMware, Inc. All rights reserved. [Copyright and trademark information.](http://pubs.vmware.com/copyright-trademark.html)

### **Contents**

#### [About This Book 6](#page-5-0)

#### [Revision History 7](#page-6-0)

#### **1** [About the vSphere Client SDK 8](#page-7-0)

[Knowledge Requirements for Using the vSphere Client SDK 8](#page-7-0) [SDK Version Compatibility 9](#page-8-0) [Overview of Remote Plug-in Architecture 9](#page-8-0) [vSphere Client SDK Contents 9](#page-8-0) [Where To Get the vSphere Client SDK 10](#page-9-0)

#### **2** [Using the vSphere Client Remote Plug-in Sample 11](#page-10-0)

[About the Remote Plug-in Sample 11](#page-10-0) [Components in the Remote Plug-in Sample 12](#page-11-0) [Build the vSphere Client Remote Plug-in Sample 13](#page-12-0) [Find the SSL Thumbprint and GUID of vCenter Server 14](#page-13-0) [Find the SSL Thumbprint of the Remote Plug-in Server 15](#page-14-0) [Register the vSphere Client Remote Plug-in Sample 16](#page-15-0) [Viewing the vSphere Client Remote Plug-in Sample 18](#page-17-0) [Remote Plug-in Sample Directory Structure 27](#page-26-0)

#### **3** [Remote Plug-in Architecture in the vSphere Client 32](#page-31-0)

[Components of the vSphere Client Architecture 32](#page-31-0) [vCenter Server Configurations 33](#page-32-0) [Communication Paths in Remote Plug-in Architecture 34](#page-33-0) [Communications Among UI Components in the vSphere Client 35](#page-34-0) [Client-Server Communications with Remote Plug-ins 37](#page-36-0) [Security Concepts for Remote Plug-ins 37](#page-36-0)

#### **4** [Creating a Remote Plug-in for the vSphere Client 38](#page-37-0)

[Code Components to Create a Remote Plug-in for the vSphere Client 38](#page-37-0) [Deployment Requirements for a Remote Plug-in for the vSphere Client 39](#page-38-0) [vSphere Client Plug-in Registration Tool 39](#page-38-0) [Sample Manifest File for a Remote Plug-in 40](#page-39-0)

#### **5** [Deploying Remote Plug-ins for the vSphere Client 42](#page-41-0) [Remote Plug-in Life Cycle 42](#page-41-0)

[Remote Plug-in Discovery by the vSphere Client 43](#page-42-0)

[Plug-In Caching 44](#page-43-0) [Remote Plug-in Deployment 45](#page-44-0) [Remote Plug-in Topologies 45](#page-44-0) [Remote Plug-in Terminology 45](#page-44-0) [Visibility of Remote Plug-in Views 45](#page-44-0) [Remote Plug-in Multi-Instance Support 46](#page-45-0) [Differentiating Plug-in Instances 47](#page-46-0) [Remote Plug-in Deployment Example with Simultaneous Users 48](#page-47-0) [Remote Plug-in Multi-Version Support 57](#page-56-0)

#### **6** [Choosing Extension Points for vSphere Client Plug-ins 59](#page-58-0)

[Types of Extension Points in the vSphere Client 59](#page-58-0) [Remote Plug-in Manifest Example 61](#page-60-0) [Extension Points in the vSphere Client 63](#page-62-0)

#### **7** [vSphere Client Plug-in User Interface Modules 64](#page-63-0)

[Bootstrapping the JavaScript API 64](#page-63-0) [vSphere Client JavaScript API: htmlClientSdk Interface 65](#page-64-0) [vSphere Client JavaScript API: Modal Interface 65](#page-64-0) [vSphere Client JavaScript API: Application Interface 66](#page-65-0) [vSphere Client JavaScript API: Event Interface 69](#page-68-0) [Example Using the](#page-68-0) modal API 69

#### **8** [Using Themes with vSphere Client Plug-ins 71](#page-70-0)

[Using Style Variables in Plug-In CSS 71](#page-70-0) [Building Output Style Sheets for vSphere Client Plug-Ins 73](#page-72-0) [Configuring and Loading Theme Style Sheets in vSphere Client Remote Plug-Ins 75](#page-74-0)

#### **9** [Remote Plug-in Server Considerations for the vSphere Client 78](#page-77-0)

[Communication Paths for Authentication in the Remote Plug-in Server 78](#page-77-0) [vSphere Authentication in the Remote Plug-in Server 79](#page-78-0) [Response Codes to session/clone-ticket Request 81](#page-80-0)

#### **10** [Additional Resources 82](#page-81-0)

#### **11** [Troubleshooting Remote Plug–ins for the vSphere Client 83](#page-82-0)

[Plug-in Does Not Appear in vSphere Client 83](#page-82-0) [Wrong Plug-in URL 84](#page-83-0) [Troubleshooting: Plug-in Thumbprint Incorrect 85](#page-84-0) [Manifest Cannot Be Parsed 86](#page-85-0) [Wrong Plug-in Type 86](#page-85-0)

[Plug-in Marked As Incompatible 87](#page-86-0) [Plug-in Registered with Incompatible Version 88](#page-87-0) [Plug-in View is missing in the vSphere Client 88](#page-87-0) [Missing Entry in the Instance Selector 89](#page-88-0) [Unable to Change Plug-in Manifest File 89](#page-88-0) [OSGi Deployment Failure 89](#page-88-0) [Troubleshooting: Problems with Registration Script in SDK 90](#page-89-0) [Plug-in Already Registered 90](#page-89-0) [Unable To Unregister Plug-in 91](#page-90-0)

## <span id="page-5-0"></span>About This Book

*Developing Remote Plug-ins with the vSphere Client SDK* provides information about developing and deploying HTML-5 extensions to the vSphere Client user interface.

VMware provides many APIs and SDKs for different applications and goals. This documentation provides information about the extensibility framework of the vSphere Client for developers who are interested in extending the Web application with custom functionality.

### Intended Audience

This information is intended for anyone who wants to extend the vSphere Client with custom functionality. Users typically are software developers who use HTML and JavaScript to create graphical user interface components that work with VMware vSphere®.

### VMware Technical Publications Glossary

VMware Technical Publications provides a glossary of terms that might be unfamiliar to you. For definitions of terms as they are used in VMware technical documentation, go to [http://www.vmware.com/](http://www.vmware.com/support/pubs) [support/pubs.](http://www.vmware.com/support/pubs)

## <span id="page-6-0"></span>Revision History

This book, *Developing Remote Plug-ins with the vSphere Client SDK*, is updated with each release of the product or when necessary.

This table provides the update history of *Developing Remote Plug-ins with the vSphere Client SDK*.

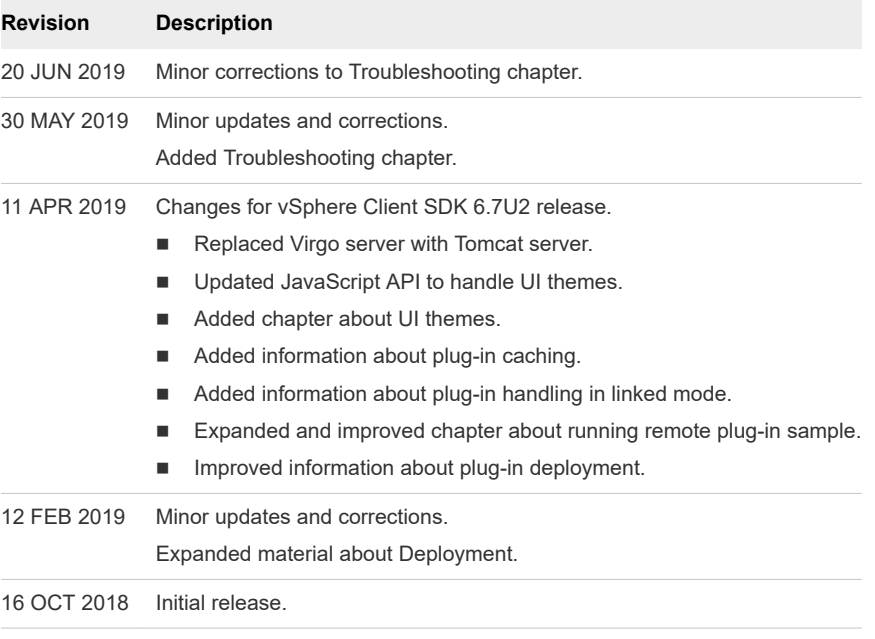

## <span id="page-7-0"></span>About the vSphere Client SDK 1

The VMware vSphere® Client provides a means for connecting to VMware vCenter Server® systems and managing the objects in the vSphere infrastructure. The VMware vSphere Client is an HTML5-based web application with a modular architecture that supports plug-in extensions. The vSphere Client SDK provides tools and examples that help you create custom plug-ins to extend the functionality of the vSphere Client.

This chapter includes the following topics:

- <sup>n</sup> Knowledge Requirements for Using the vSphere Client SDK
- **n** [SDK Version Compatibility](#page-8-0)
- [Overview of Remote Plug-in Architecture](#page-8-0)
- [vSphere Client SDK Contents](#page-8-0)
- **n** [Where To Get the vSphere Client SDK](#page-9-0)

### Knowledge Requirements for Using the vSphere Client **SDK**

Developing extensions for the vSphere Client by using the vSphere Client SDK, requires familiarity with HTML and JavaScript for the user interface components. The server components of remote plug-ins can be written using any technology you choose.

- You can extend the vSphere Client if you have skill with Web application development by using JavaScript and HTML. You can use any user interface technology to create views for the vSphere Client user interface layer. The sample provided within the SDK uses Angular, TypeScript, and the Clarity Design System.
- You can use any coding language you choose for server components. A remote plug-in generally places these functional requirements on the server components:
	- <sup>n</sup> A web server that provides HTML, JavaScript, graphic, and localization resources for the user interface.
	- <sup>n</sup> A custom API that provides controller and model functionality to support the view component.
	- n Business logic components that establish Web Services API sessions with vCenter Server instances, and retrieve data to satisfy requests from the view component. The Web Services API is language agnostic, but requesters often use Java, C#, or Python bindings.

### <span id="page-8-0"></span>SDK Version Compatibility

Remote plug-ins are supported by vSphere 6.7 Update 1 and later versions. Earlier versions of vCenter Server are incompatible with remote plug-ins.

### Overview of Remote Plug-in Architecture

This diagram shows a simplified view of how remote plug-ins fit into the vSphere Client.

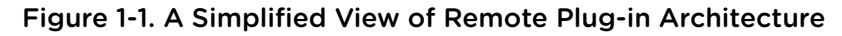

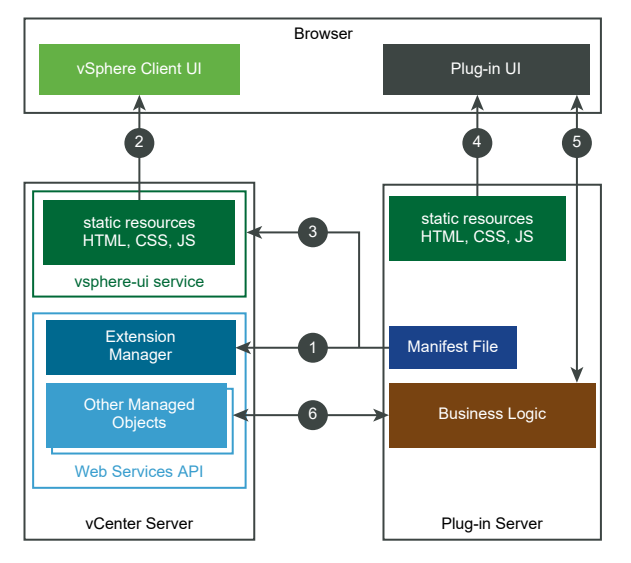

The circled numbers identify the following data paths:

1. The remote plug-in installer registers the plug-in manifest file with the vCenter Server Extension Manager, by using the Web Services API.

2. A web browser downloads user interface elements of the vSphere Client from the vsphere-ui service in vCenter Server.

3. The vsphere-ui service downloads and parses the plug-in manifest file to determine where the plug-in extends the user interface.

4. The browser downloads user interface elements of the plug-in from the plug-in server.

5. The plug-in user interface requests data from the plug-in server.

6. The plug-in server uses the Web Services API to interact with vCenter Server.

For a more detailed look at the architecture of remote plug-ins and their environment, see [Chapter 3](#page-31-0) [Remote Plug-in Architecture in the vSphere Client.](#page-31-0)

### vSphere Client SDK Contents

The vSphere Client SDK contains the following directories to aid plug-in developers.

<span id="page-9-0"></span>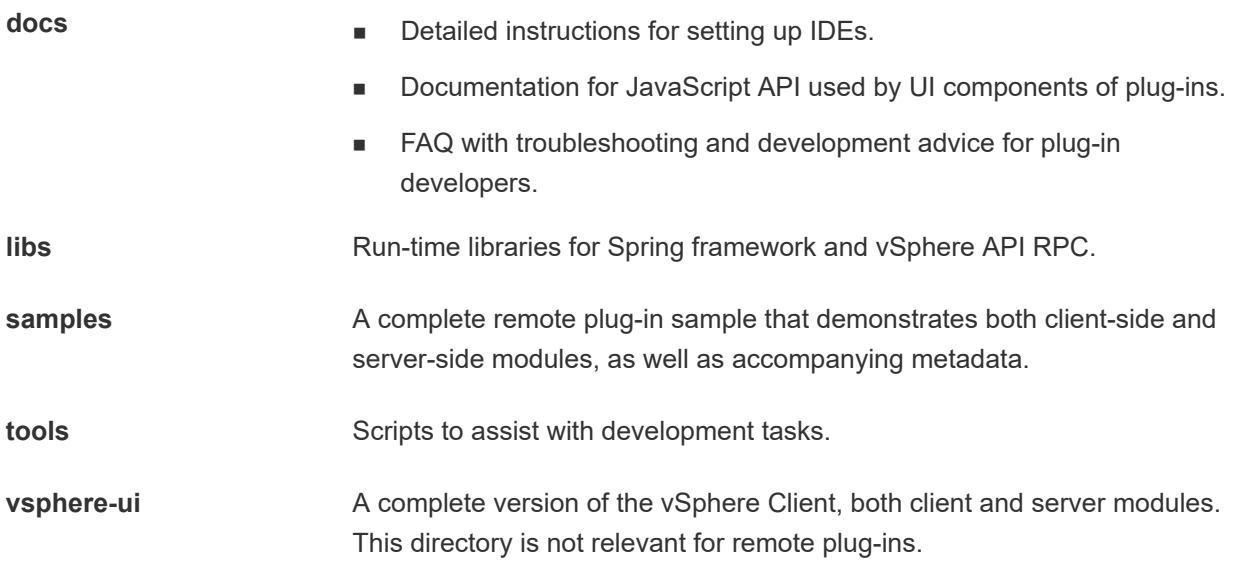

### Where To Get the vSphere Client SDK

You can download the vSphere Client SDK from the VMware {code} landing page. The landing page also has links to the latest documentation, including release notes.

See the latest landing page at [https://code.vmware.com/sdk/client.](https://code.vmware.com/sdk/client)

# <span id="page-10-0"></span>Using the vSphere Client Using the vSphere Client<br>Remote Plug-in Sample

For an introduction to the vSphere Client Remote Plug-in SDK, you can install and run the remote plug-in sample. The remote plug-in sample demonstrates a secure, efficient, remote plug-in that was developed according to recommended practices. The sample illustrates several key features that you can adapt to develop your own plug-ins.

This chapter assumes that you have access to a vCenter Server instance and a development machine where you build and run the sample plug-in server.

This chapter includes the following topics:

- **n** About the Remote Plug-in Sample
- **n** [Components in the Remote Plug-in Sample](#page-11-0)
- [Build the vSphere Client Remote Plug-in Sample](#page-12-0)
- [Find the SSL Thumbprint and GUID of vCenter Server](#page-13-0)
- [Find the SSL Thumbprint of the Remote Plug-in Server](#page-14-0)
- [Register the vSphere Client Remote Plug-in Sample](#page-15-0)
- [Viewing the vSphere Client Remote Plug-in Sample](#page-17-0)
- [Remote Plug-in Sample Directory Structure](#page-26-0)

### About the Remote Plug-in Sample

The Remote Plug-in sample supports a Global View extension to the vSphere Client. The user interface component creates a modal dialog and several portlets that extend a vSphere inventory object view.

The user interface code also shows how to:

- Initialize the Client API.
- **Retrieve session authentication information and pass it to the plug-in server.**
- **Perform a data retrieval request to the plug-in server.**
- Define a context action for a VirtualMachine object.

The plug-in server code shows how to:

- Respond to a data retrieval or modification request.
- Clone and cache a user session with a vCenter Server.

<span id="page-11-0"></span>The Remote Plug-in sample does the following actions:

- $\blacksquare$  Creates a global view.
- **n** Opens a modal dialog.
- Authenticates to vCenter Server
- **Performs a data retrieval call.**
- Creates a relation between a Chassis object and a HostSystem object.
- **n** Creates several views that extend a context object view.
- Defines an action on a VirtualMachine context object.

### Components in the Remote Plug-in Sample

The remote plug-in sample in the vSphere Client SDK shows how to design and implement, deploy and register a remote plug-in. The sample is functionally simple, to focus on displaying the infrastructure rather than the business logic.

The sample remote plug-in package contains several components:

- The user interface is written in JavaScript and Angular, using Clarity design components to maintain compatibility with the vSphere Client user interface.
- The sample plug-in server is written in Java, but Java is not a requirement. The server includes the following:
	- In-memory data storage for fictitious Chassis objects.
	- Controller logic to handle user interface requests for Chassis objects and vSphere HostSystem objects.
	- **n** Service interfaces for operations on both kinds of objects.
	- <sup>n</sup> A library layer to interface to vCenter Server, including logic to handle delegated authentication.
- **n** The plugin.json file specifies the vSphere Client extension points that the plug-in extends.
- **n** The spring-context.xml file contains the Spring bean definitions for the plug-in server.
- The pom. xml file specifies how Maven will install dependencies and build the plug-in deliverable.
- The application.properties file specifies properties that the Spring application server uses to deploy the plug-in server.

The following diagram illustrates the basic architecture of the remote plug-in sample, when installed in a simple vSphere environment.

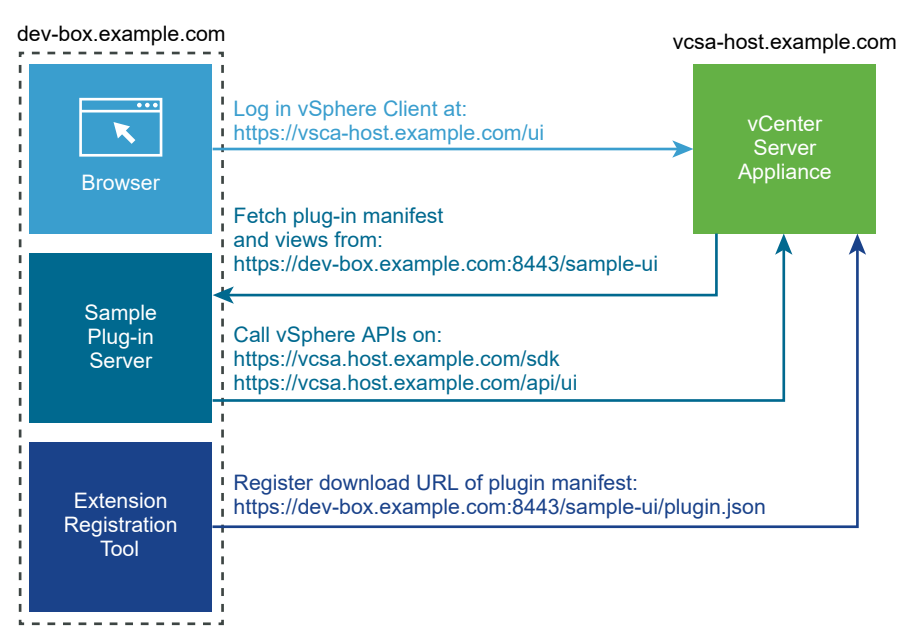

<span id="page-12-0"></span>Figure 2-1. Remote Plug-in Sample Environment

### Build the vSphere Client Remote Plug-in Sample

You deploy the remote plug-in sample with a Maven build directed by the sample's pom. xml file. This procedure builds the sample and deploys it on the plug-in server.

After you download the vSphere Client SDK, you must build the remote plug-in sample before you can run it.

#### Prerequisites

Before building the remote plug-in sample, you must have the following:

- You need Java 8 to compile the code for this sample.
- You need Maven 3 to build the plug-in package.
- You need to download and unzip the SDK. See [Chapter 1 About the vSphere Client SDK](#page-7-0) for information about the structure of the SDK archive.

#### Procedure

**1** Change to the root directory of the remote plug-in sample.

For example: cd /HD/sdk/html-client-sdk/samples/remote-plugin-sample

- **2** mvn validate
- **3** mvn clean install

These steps install the Web Services API library into the local Maven repository, download and build the sample executable, download the Clarity design system, and build the JAR file that contains the sample components. The sample is a Spring Boot Application that will start an embedded Tomcat server when you run the sample in a command shell.

#### <span id="page-13-0"></span>What to do next

After you build the remote plug-in sample, you need to run the plug-in server and register the plug-in with vCenter Server.

### Find the SSL Thumbprint and GUID of vCenter Server

Before you start the remote plug-in server, you need to find the thumbprint and the GUID of the vCenter Server where you want to register the plug-in.

You need to find out the certificate thumbprint and the GUID of a vCenter Server instance.

#### **Prerequisites**

vCenter Server must be running while you do this procedure.

#### Procedure

**1** Connect a browser to the vCenter Server.

The URL for vCenter Server looks similar to this: https://vcenter-1.example.com

The browser displays a launch screen, with a small padlock icon in the address field.

**2** Click **LAUNCH VSPHERE CLIENT (HTML5)** and log in to the vSphere Client.

The browser displays the default Hosts and Clusters view.

**3** If you connected to a vCenter Server instance in an extended linked mode environment, you must select the chosen vCenter Server instance in the navigation pane on the left of the vSphere Client screen.

The URL in the browser address box contains an embedded managed object reference, similar to the following:

Folder:group-d1:56d373bd-4163-44f9-a872-9adabb008ca9. This is an extended managed object reference that ends with the GUID of the vCenter Server instance. The GUID is a string of 32 hexadecimal digits, organized in groups of 4, 8, or 12 digits, separated by hyphens.

**4** Copy the 32 hexadecimal digits of the GUID, along with the inset hyphens, and save this into a shell variable or a text file.

You will use the GUID when you start the plug-in server.

**5** Click the padlock icon in the browser address field to access a certificate information window.

The browser displays a brief summary of browser properties.

**6** Click **Details** to display more certificate information.

The browser displays full details of the vCenter Server certificate.

**7** Scroll through the certificate details to find the SHA1 fingerprint.

The SHA1 fingerprint is a string of 40 hexadecimal digits, usually in pairs separated by spaces or other non-alphanumeric delimiters.

- <span id="page-14-0"></span>**8** Select the SHA1 fingerprint and copy it to a text file.
- **9** Edit the text file to remove all spaces or other delimiters from the SHA1 fingerprint.

You now have a string of 40 contiguous hexadecimal digits. This is the *thumbprint* of the vCenter Server instance.

#### What to do next

The thumbprint and GUID of the vCenter Server instance are needed to start the remote plug-in server. You can start the server to determine its certificate thumbprint.

### Find the SSL Thumbprint of the Remote Plug-in Server

The remote plug-in sample has an embedded application server with a self-signed certificate that is used in encrypted communications. The certificate and its thumbprint are stored in a Java keystore file.

To register a remote plug-in with vCenter Server, you need to determine the thumbprint of the plug-in application server's identity certificate. You use this thumbprint in the arguments to the registration command.

#### Prerequisites

- **EXECT** Before you can find the thumbprint of the application server, you must install the SDK and build the sample code.
- **Before you start the application server to find its thumbprint, you need access to its port in the firewall.** The default port number is 8443. You can configure a different port number in the application.properties file.

Before you can find the thumbprint of the application server, you must install the SDK and build the sample code.

#### Procedure

**1** In a shell window, change to the root directory of the remote plug-in sample and run the JAR file in the target directory.

The command to run the plug-in JAR file requires several arguments, including the thumbprint, GUID, DNS name, and HTTPS port number of the vCenter Server instance. Use a command similar to the following example, but substitute the details that pertain to your vCenter Server:

```
java -jar target/remote-plugin-sample-6.7.0.jar \
   --vcenter.guid=223b94f2-af15-4613-5d1a-a278b19abc09 \
  --vcenter.thumbprint=3fccb81448ca98bbbf2b75dbb3ab199886accb1f \
   --vcenter.fqdn=vcenter-1.example.com --vcenter.port=443
```
The plug-in application server runs. It might take a few minutes to initialize, and the console displays a number of lines of output. When the server is ready, the console displays two lines saying Tomcat started and Started SpringbootApplication.

<span id="page-15-0"></span>**2** Connect a browser to the application server, for example, using the URL of the plug-in manifest.

The default URL for the manifest file is https://localhost:8443/sample-ui/plugin.json.

**3** Examine the certificate presented by the application server.

The way to examine the certificate depends on the browser. For example, you can view a server certificate in Firefox by clicking the padlock icon next to the URL, then selecting **More Information > View Certificate**. The thumbprint is the field labelled SHA1 Fingerprint.

**4** Save the certificate thumbprint to a text file.

If the thumbprint contains colon separators, do not remove them. If the thumbprint contains spaces or other separators, replace them with colons. If the thumbprint has no separators, insert a colon after every two digits. This is the format accepted by vCenter Server when you register the plug-in server.

#### What to do next

Use the application server thumbprint when you register the plug-in with vCenter Server.

### Register the vSphere Client Remote Plug-in Sample

Before you can view the remote plug-in sample in the vSphere Client, you must register it with a vCenter Server instance to which you want to connect. The vSphere Client SDK contains a vCenter Server plug-in registration tool that registers a plug-in with a vCenter Server ExtensionManager.

You have installed the SDK and you are ready to run the remote plug-in sample.

#### Prerequisites

Before you register the remote plug-in sample, you must do the following:

- Build the remote plug-in sample.
- If needed, start vCenter Server.
- If needed, change permissions on the plug-in registration tool to allow execute access.

In addition, you need to know the following parameters:

- The host name or IP address of the machine where you are running the sample plug-in server. This address must be accessible to the vCenter Server instance so that it can download the plug-in manifest file.
- The port number where the plug-in server receives HTTPS requests. The sample serves port 8443 by default. The port must be open on the firewall of your development machine and accessible to the vCenter Server.
- The host name or IP address of the vCenter Server where you want to register the remote plug-in sample.
- **n** The username and password of a vSphere user that has permission to access the ExtensionManager on the vCenter Server where you want to register the remote plug-in sample. For example, administrator@vsphere.local normally has the necessary Extension.Register permission.

The SHA1 thumbprint of the plug-in server, so that vCenter Server can retrieve the plug-in manifest file.

**Note** The thumbprint must contain colon separators, unlike the thumbprint format used when starting the plug-in server. vCenter Server accepts only thumbprints that have a colon between each pair of characters.

- The version number of the remote plug-in sample.
- The key of the remote plug-in sample, defined in the plug-in manifest. By default, this is com.vmware.sample.remote.
- The path from the plug-in web server root to the plug-in manifest file. By default, this is /sample-ui/ plugin.json.

For more information about the registration tool, see [vSphere Client Plug-in Registration Tool.](#page-38-0)

#### Procedure

**1** In a command shell, change to the tools/vCenter plugin registration/prebuilt directory.

```
cd html-client-sdk/tools/*plugin*/prebuilt
```
The directory contains both an extension-registration.bat script for Windows DOS shells, and an extension-registration.sh script for Unix or Linux shells.

**2** Run the extension-registration script appropriate for your operating system, specifying the prerequisite parameters.

For a Unix or Linux shell, use this syntax:

```
./extension-registration.sh -action registerPlugin -remote \setminus -url https://myvcenter/sdk \
 -username administrator@vsphere.local -password mysecret \
 -key com.vmware.sample.remote -version 1.0.0 \
  -pluginUrl https://mydevbox:8443/sample-ui/plugin.json \
  -serverThumbprint 19:FD:2B:0E:62:5E:0E:10:FF:24:34:7A:81:F1:D5:33:19:A7:22:A0 \
  -c 'Example, Inc.' -n 'Remote Plug-in' -s 'This is a sample plug-in'
```
For a DOS command shell, use this syntax:

```
./extension-registration.bat -action registerPlugin -remote ^
  -url https://myvcenter/sdk ^
 -username administrator@vsphere.local -password mysecret ^
 -key com.vmware.sample.remote -version 1.0.0 ^
  -pluginUrl https://mydevbox:8443/sample-ui/plugin.json ^
  -serverThumbprint 19:FD:2B:0E:62:5E:0E:10:FF:24:34:7A:81:F1:D5:33:19:A7:22:A0 ^
  -c 'Example, Inc.' -n 'Remote Plug-in' -s 'This is a sample plug-in'
```
For a PowerShell prompt, use this syntax:

```
./extension-registration.bat -action registerPlugin -remote
  -url https://myvcenter/sdk `
 -username administrator@vsphere.local -password mysecret `
```

```
 -key com.vmware.sample.remote -version 1.0.0 `
 -pluginUrl https://mydevbox:8443/sample-ui/plugin.json `
 -serverThumbprint 19:FD:2B:0E:62:5E:0E:10:FF:24:34:7A:81:F1:D5:33:19:A7:22:A0 `
 -c 'Example, Inc.' -n 'Remote Plug-in' -s 'This is a sample plug-in'
```
**Note** If the password contains special characters, use the appropriate escaping sequences for your shell.

The registration script displays a message that the plug-in has been successfully registered in vCenter.

#### What to do next

In a web browser, connect to the vCenter Server URL and verify that the remote plug-in displays a Global View.

### Viewing the vSphere Client Remote Plug-in Sample

After you build and register the remote plug-in sample, you can view it in the vSphere Client.

To view the remote plug-in sample, you must run the plug-in server. If the server is not running yet, change to the root directory of the remote plug-in sample and use a command similar to the following example, but substitute the details that pertain to your vCenter Server:

java -jar target/remote-plugin-sample-6.7.0.jar \ --vcenter.guid=223b94f2-af15-4613-5d1a-a278b19abc09 \ --vcenter.thumbprint=3fccb81448ca98bbbf2b75dbb3ab199886accb1f \ --vcenter.fqdn=vcenter-1.example.com --vcenter.port=443

To view the plug-in user interface, open a browser window and connect to the vCenter Server instance where you registered the plug-in. Use the fully qualified domain name of the vCenter Server to match the server certificate. From the welcome screen you can launch the vSphere Client.

#### Figure 2-2. vCenter Server Welcome Screen

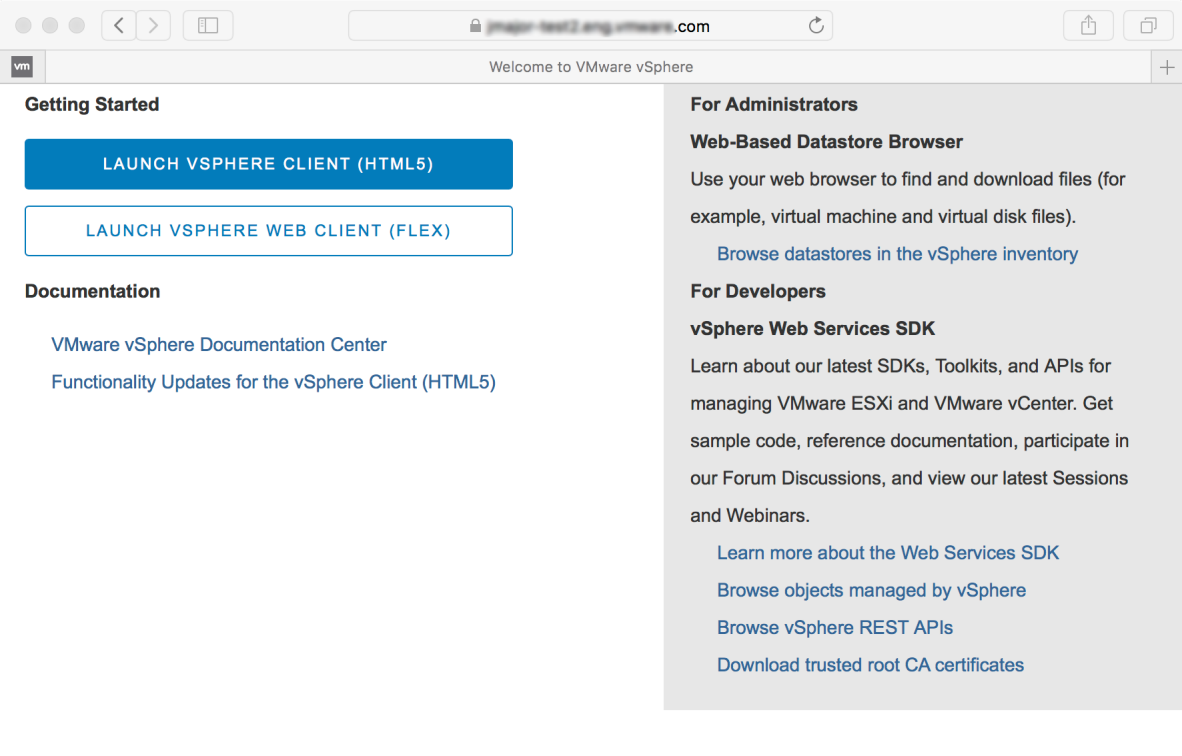

Copyright @ 1998-2018 VMware, Inc. All rights reserved. This product is protected by U.S. and international copyright and intellectual property laws. VMware products are covered one or more patents listed at http://www.vmware.com/go/patents. VMware is a registered trademark or trademark of VMware, Inc. in the United States and/or other jurisdictions. All marks and names mentioned herein may be trademarks of their respective companies. VMware products may contain individual open source software components, each of which its own copyright and applicable license conditions. Please visit http://www.vmware.com/info?id=1127 for more information.

After you select **LAUNCH VSPHERE CLIENT (HTML5)** and authenticate with vCenter Server, the vSphere Client displays the home page with a **vSphere HTML SDK Plugin** link in the object navigator pane on the left. The link leads to the remote plug-in global view.

The plug-in global view includes the following subviews:

- A welcome page is the default page for the global view.
- <sup>n</sup> A settings page allows you to change the number of items displayed in the Chassis List page.
- A Chassis List page displays summary information about the Chassis objects currently in the store. The Chassis store is initialized with several random Chassis objects for display. On the Chassis List page you can do the following actions:
	- Edit the Chassis object properties in a modal dialog.
	- Display related Host objects.
	- Display the Monitor subview or the Configure subview.

The code that supports these actions demonstrates how to use a modal dialog, how to create, delete, and update Chassis objects, and how to make calls to the plug-in server and the vCenter Server. The following illustrations show some of the features of the global view.

#### Figure 2-3. Selecting the Sample Plug-in Global View in the Navigation Pane

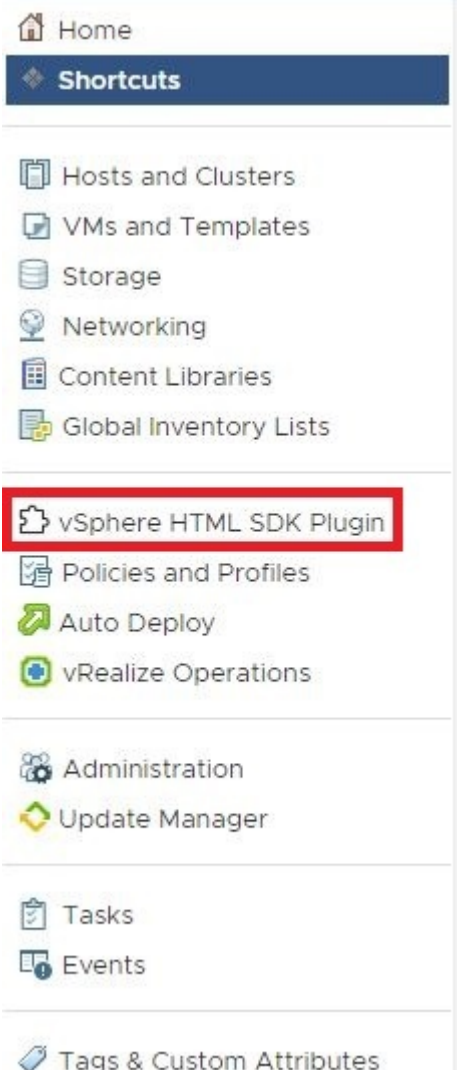

The Global View extension point is specified by the following lines from the manifest file, plugin.json:

```
"global": {
    "view": {
       "navigationId": "com.vmware.remote.sample.entrypoint",
       "uri": "index.html?view=entry-point",
       "navigationVisible": false
    }
}
```
The Global View content is specified in the file entry.point.component.html.

#### Figure 2-4. Sample Plug-in Global View Welcome Page

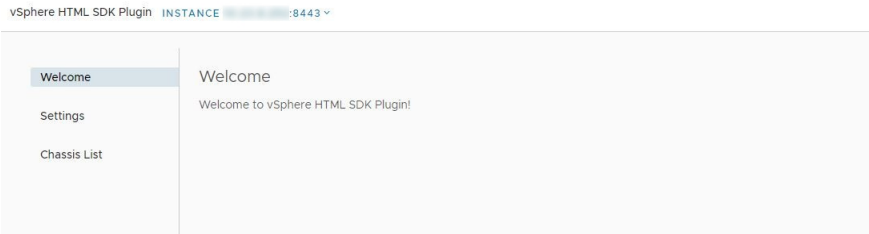

Figure 2-5. Sample Plug-in Global View Chassis List Page

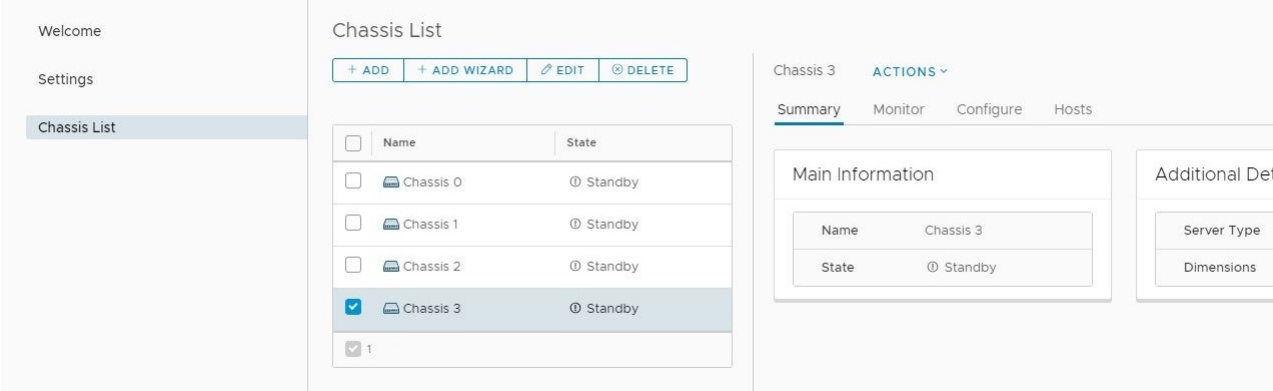

Figure 2-6. Sample Plug-in Edit Chassis Dialog

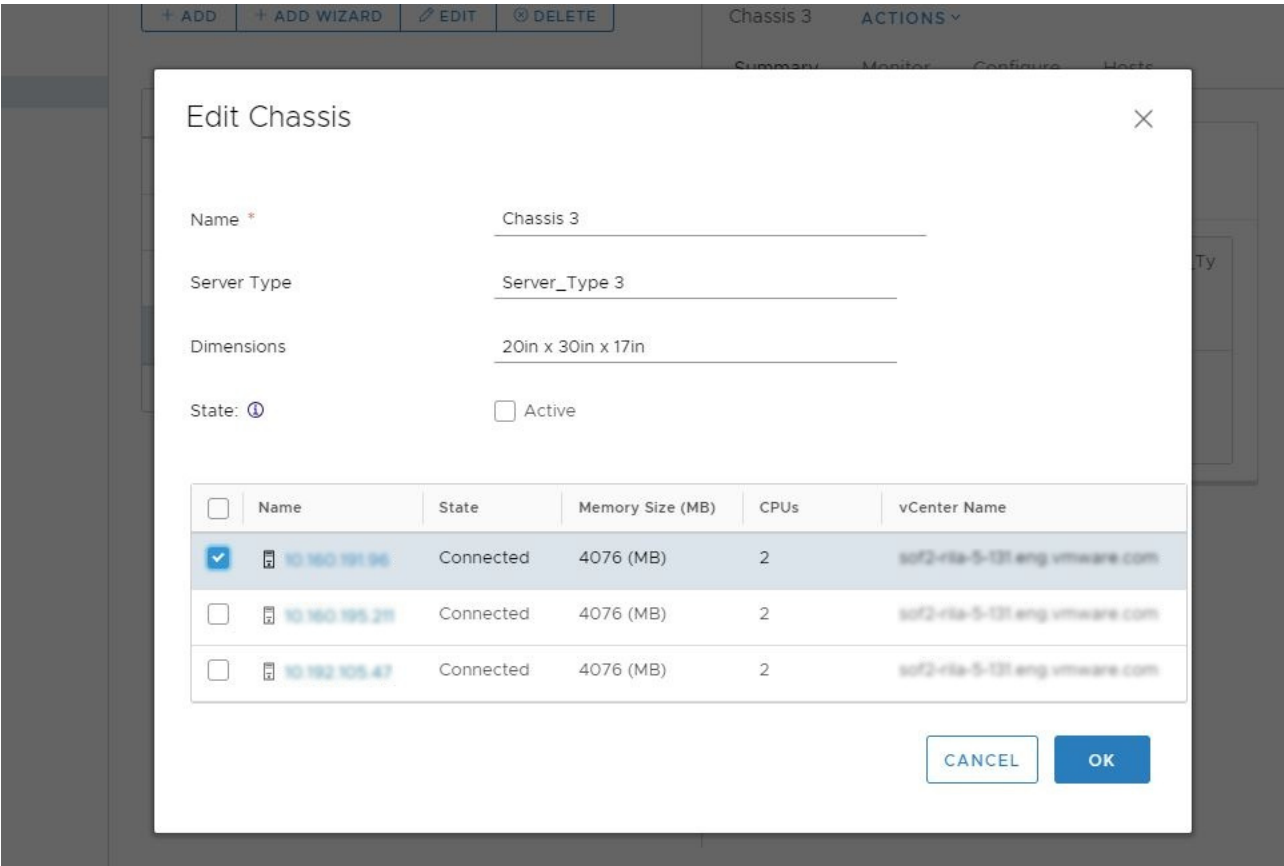

#### Figure 2-7. Sample Plug-in Chassis with Related Hosts

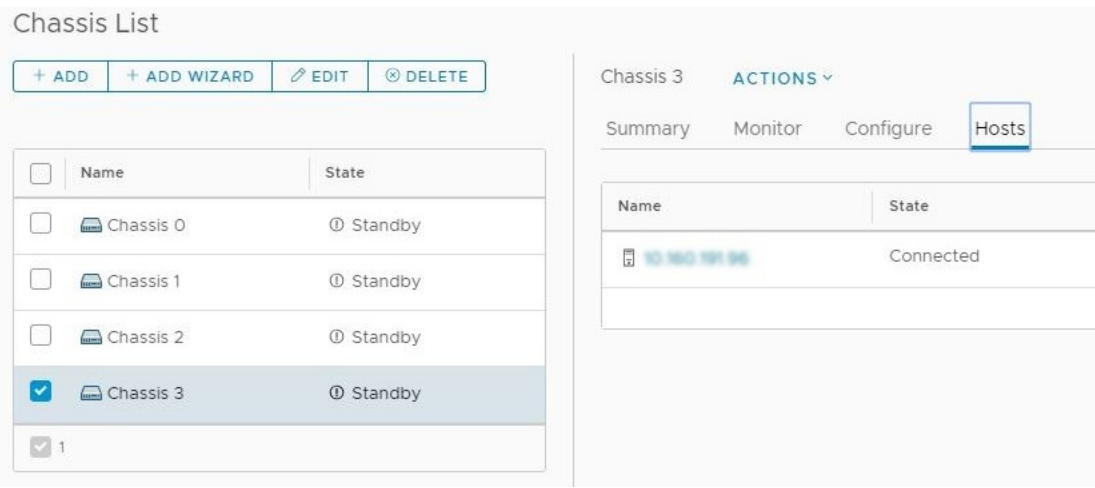

In addition to the global view and its subviews, the remote plug-in sample provides portlets that show how to extend the VirtualMachine vSphere object. You can see the portlets in context in the following illustrations.

#### Figure 2-8. Portlet Extending the VirtualMachine Summary View

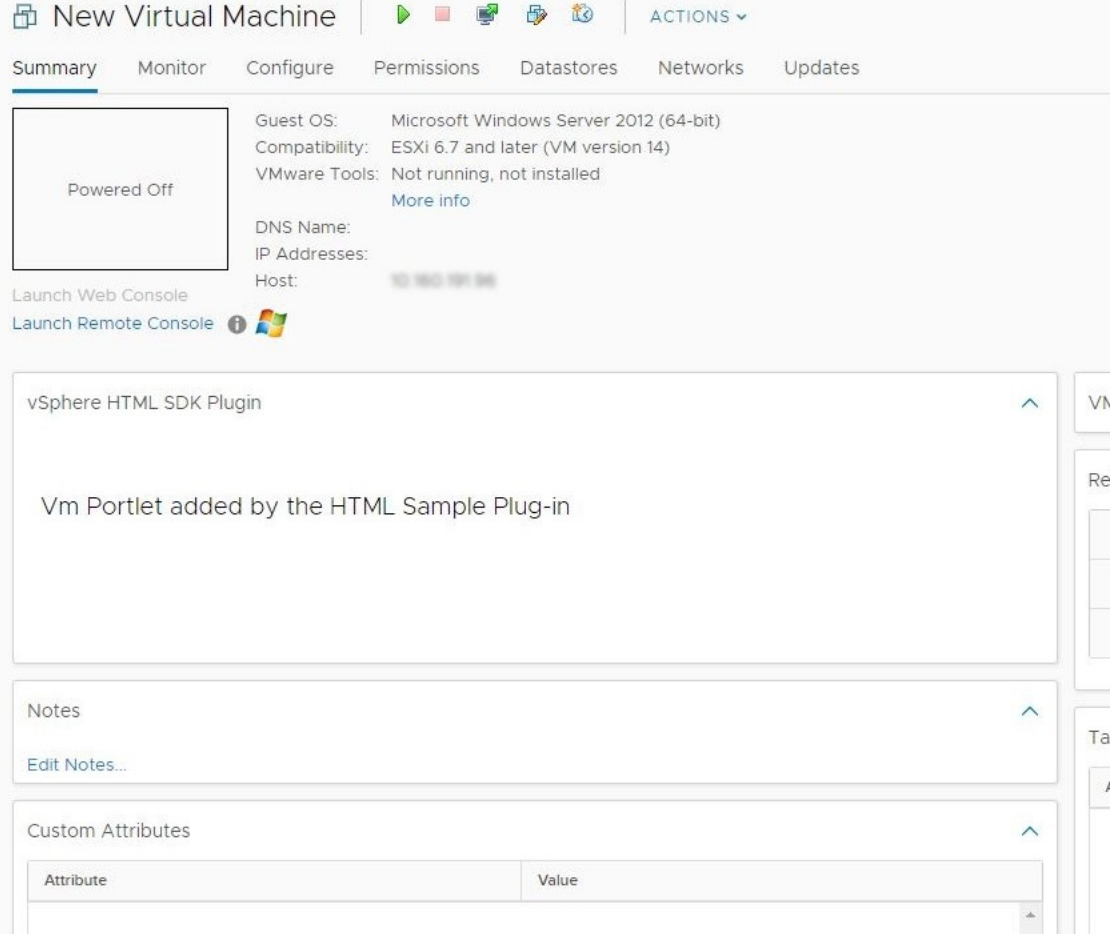

The VirtualMachine Summary View extension point is specified by the following lines from the manifest file, plugin.json:

```
"objects": {
    "VirtualMachine": {
       "summary": {
          "view": {
              "uri": "index.html?view=vm-portlet",
          }
       },
       ...
    }
}
```
#### Figure 2-9. Portlet Extending the VirtualMachine Monitor View

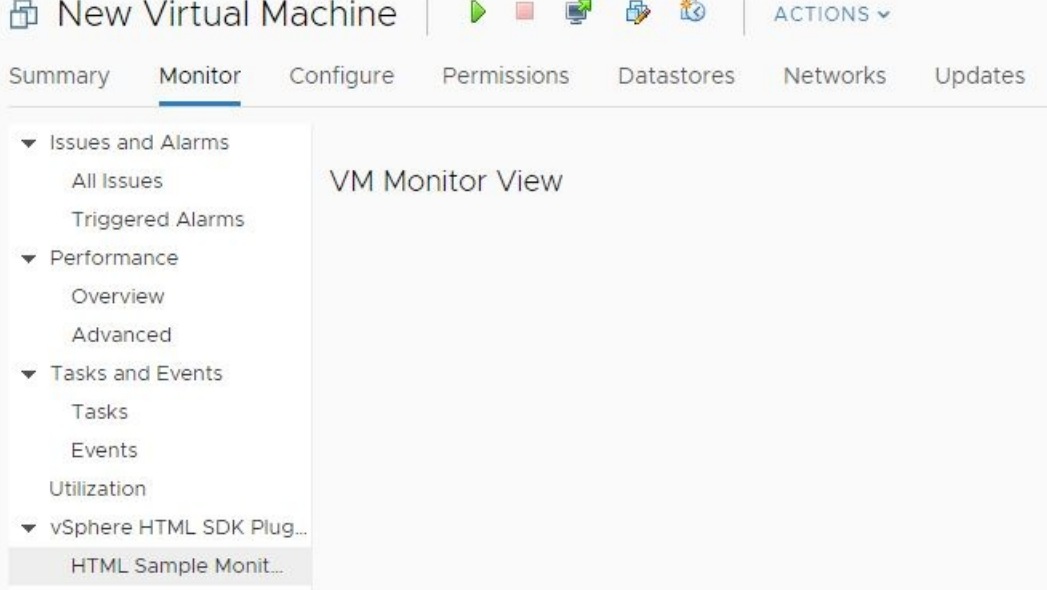

The VirtualMachine Monitor View extension point is specified by the following lines from the manifest file, plugin.json:

```
"objects": {
    "VirtualMachine": {
       ...
       "monitor": {
          "views": {
              "navigationId": "com.vmware.remote.sample.monitor",
             "labelKey": "RemoteSample:vm.monitor.view.title",
             "uri": "index.html?view=vm-monitor",
          }
       }
   }
}
```
Figure 2-10. Portlet Extending the VirtualMachine Configure View

| New Virtual Machine<br>南                                                                                                    |           | D                 | to                | ACTIONS V       |         |
|----------------------------------------------------------------------------------------------------|-----------|-------------------|-------------------|-----------------|---------|
| Monitor<br>Summary                                                                                                    | Configure | Permissions       | <b>Datastores</b> | <b>Networks</b> | Updates |
| Settings<br>v<br>VM SDRS Rules<br>vApp Options<br>More<br>$\mathbf{v}$<br><b>Alarm Definitions</b><br>Scheduled Tasks<br>VMware EVC |           | VM Configure View |                   |                 |         |
| Guest User Mappings<br>Policies                                                                                                    |           |                   |                   |                 |         |
| v vSphere HTML SDK Plug                                                                                                    |           |                   |                   |                 |         |
| HTML Sample Confi                                                                                                    |           |                   |                   |                 |         |

The VirtualMachine Configure View extension point is specified by the following lines from the manifest file, plugin.json:

```
"objects": {
    "VirtualMachine": {
       "configure": {
          "views": {
             "navigationId": "com.vmware.remote.sample.configure",
             "labelKey": "RemoteSample:vm.configure.view.title",
             "uri": "index.html?view=vm-congfigure",
          }
       }
   }
}
```
The remote plug-in sample shows how to add an action item to a context menu for a VirtualMachine object. You can see how this appears in the following illustration.

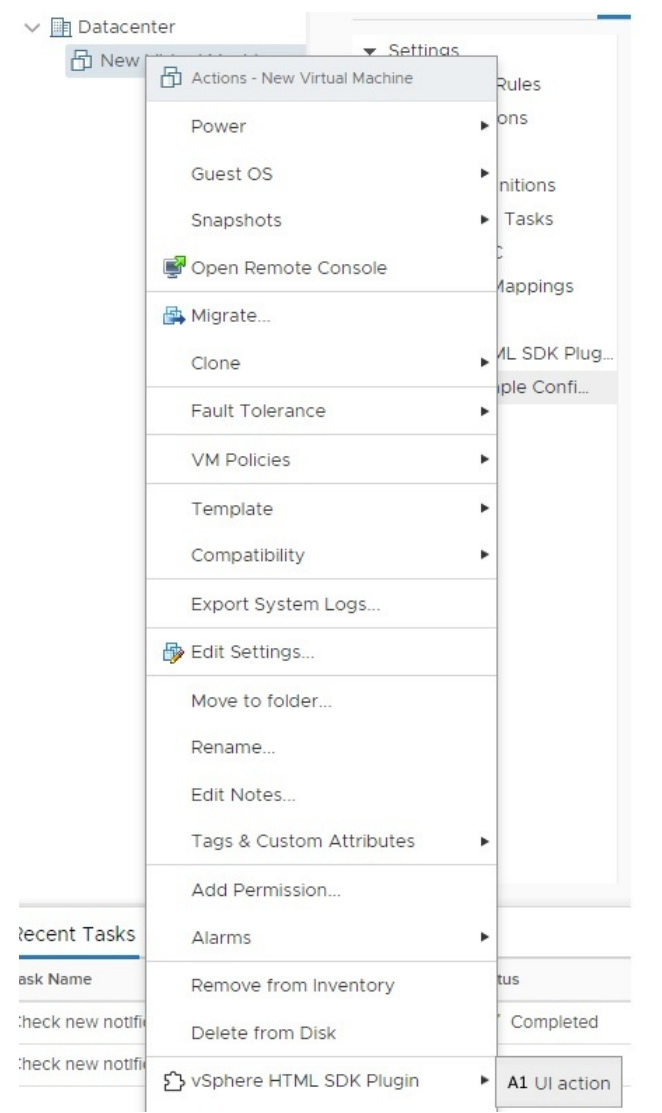

Figure 2-11. Action Added to VirtualMachine Context Menu

The VirtualMachine context menu extension point is specified by the following lines from the manifest file, plugin.json:

```
"objects": {
    "VirtualMachine": {
       "menu": {
          "actions": {
             "labelKey": "RemoteSample:vm.action.label",
             "icon": {
                "name": "action-1"
             },
             "trigger": {
                "type"; "modal",
                "uri": "index.html?view=vm-action-modal",
                "titleKey": "RemoteSample:vm.action.model.title",
                "size": {
                    "width": 600,
```

```
 "height": 250
                    }
                }
            }
        }
    }
}
```
The remote plug-in sample displays a HostSystem Summary view and a HostSystem Monitor view also. The Summary view shows the number of related Chassis objects. You click the number to reach the Monitor view. The Monitor view displays a datagrid listing all available Chassis objects. To create a relation between a HostSystem and a Chassis object, select the checkbox beside the Chassis object and click **Update**.

Figure 2-12. Portlet Extending the HostSystem Summary View

| Summary              | Configure<br>Monitor                                                                                      | Permissions                                                                                                    | VMs | Resource Pools | Datastores | Networks | Update                  |
|----------------------|----------------------------------------------------------------------------------------------------|----------------------------------------------------------------------------------------------------|-----|----------------|------------|----------|-------------------------|
|                      | Hypervisor:<br>Model:<br>Processor Type:<br>Logical Processors: 2<br>NICs:<br>Virtual Machines:<br>State: | VMware ESXi, 6.7.0, 9473779<br>VMware Virtual Platform<br>Intel(R) Xeon(R) CPU E5-2680 v4 @ 2.40GHz<br>6<br>$\mathbf{1}$<br>Connected |     |                |            |          |                         |
| $\Omega$<br>$\Omega$ | ESXi Shell for the host has been enabled<br>SSH for the host has been enabled                             |                                                                                                    |     |                |            |          |                         |
|                      | vSphere HTML SDK Plugin                                                                                   |                                                                                                    |     |                |            |          | $\widehat{\phantom{a}}$ |
|                      | Number Of Chassis                                                                                         | 1                                                                                                    |     |                |            |          |                         |
|                      |                                                                                                    |                                                                                                    |     |                |            |          |                         |
|                      |                                                                                                    |                                                                                                    |     |                |            |          |                         |
|                      |                                                                                                    |                                                                                                    |     |                |            |          |                         |

The HostSystem Summary View extension point is specified by the following lines from the manifest file, plugin.json:

```
"objects": {
    "HostSystem": {
       "summary": {
          "view": {
              "uri": "index.html?view=host-summary"
          }
       }
    }
}
```

| Monitor<br>Summary                        | Configure<br>Permissions<br>Resource Pools<br>Networks<br>Updates<br><b>VMs</b><br><b>Datastores</b> |                         |
|-------------------------------------------|----------------------------------------------------------------------------------------------------|-------------------------|
| • Issues and Alarms<br>All Issues         | $+$ UPDATE                                                                                           |                         |
| <b>Triggered Alarms</b>                   | Name<br>制                                                                                            | <b>State</b>            |
| Performance<br>Overview                   | Chassis O                                                                                            | 1 Standby               |
| Advanced<br>Tasks and Events              | Chassis 1<br>m                                                                                       | 1 Standby               |
| Tasks<br>Events                           | Chassis 2<br>88                                                                                      | 1 Standby               |
| Resource Allocation<br>CPU                | $\vert \mathbf{v} \vert$<br>Chassis 3                                                                | <b><i>O</i></b> Standby |
| Memory                                    | $\Box$ 1                                                                                             |                         |
| Storage<br>Utilization<br>Hardware Health |                                                                                                    |                         |
| v vSphere HTML SDK Plug                   |                                                                                                    |                         |
| Related Chassis                           |                                                                                                    |                         |

<span id="page-26-0"></span>Figure 2-13. Portlet Extending the HostSystem Monitor View

The HostSystem Monitor View extension point is specified by the following lines from the manifest file, plugin.json:

```
"objects": {
    "HostSystem": {
      "monitor": {
          "views": [
\{ "navigationId": "hostMonitor",
                "labelKey": "host.monitor.view.title",
                "uri": "index.html?view=host-monitor"
             }
         ]
      }
   }
}
```
### Remote Plug-in Sample Directory Structure

The following illustrations show the directory structure of the remote plug-in sample code.

### Top Level Directory

#### Figure 2-14. Remote Plug-in Sample Top Level Directory

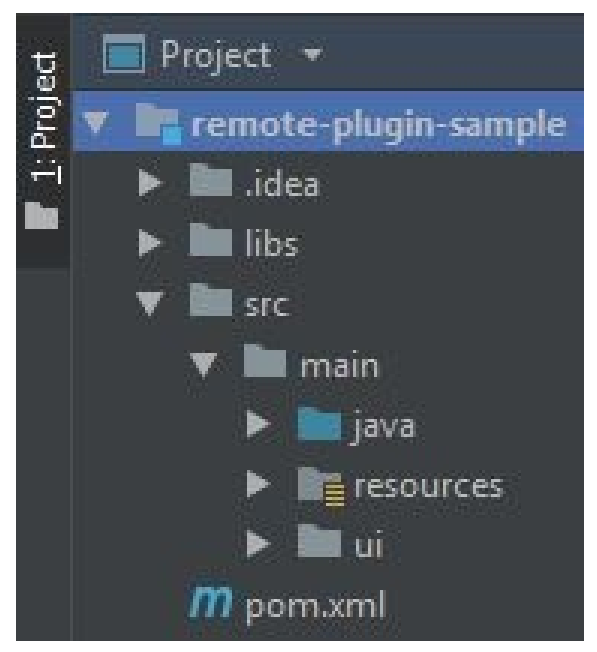

#### Table 2-1. Contents of Top Level Directory

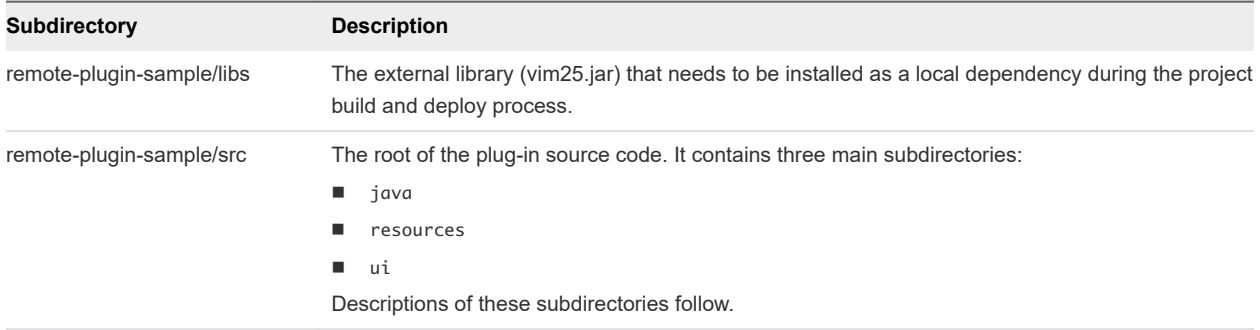

### java Directory for Server-Side Code

The server-side code for the remote plug-in sample is written in Java. It contains several packages.

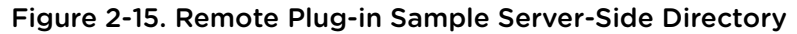

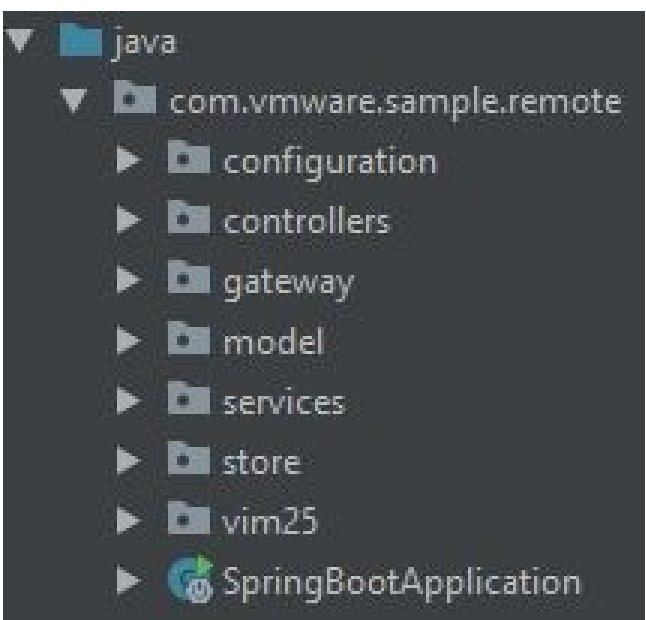

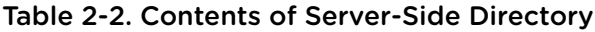

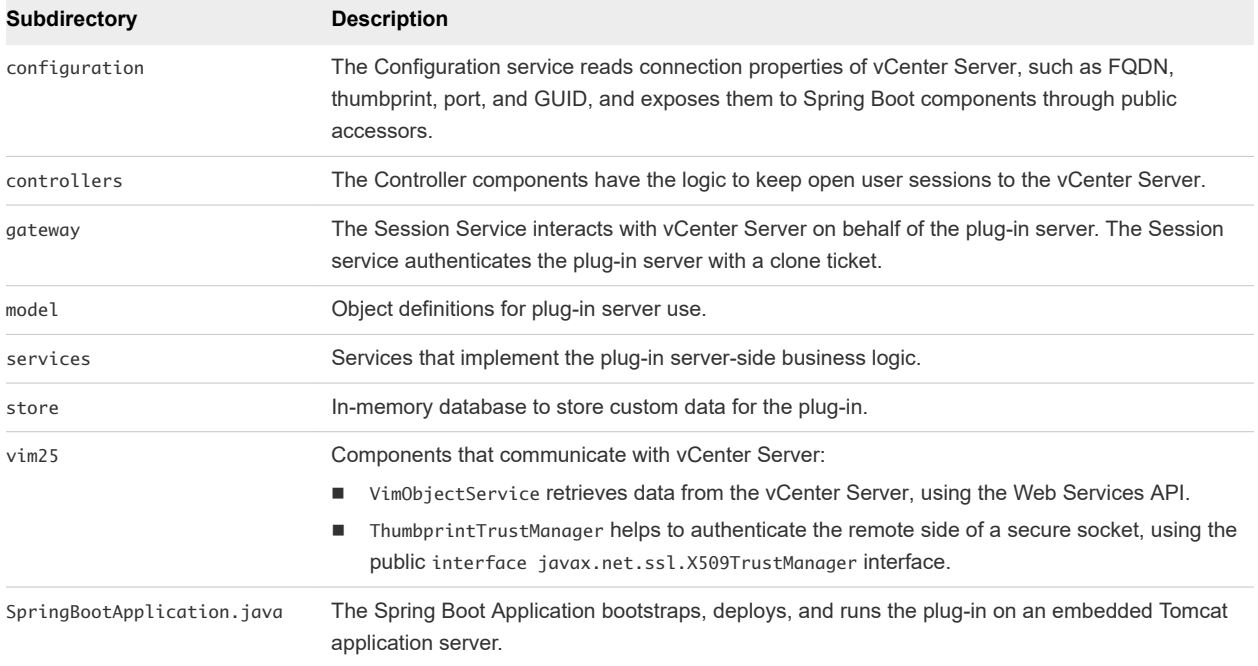

### resources Directory

The resources directory of the remote plug-in sample contains application configuration files and a certificate file for encrypted communications.

#### Figure 2-16. Remote Plug-in Sample Resources Directory

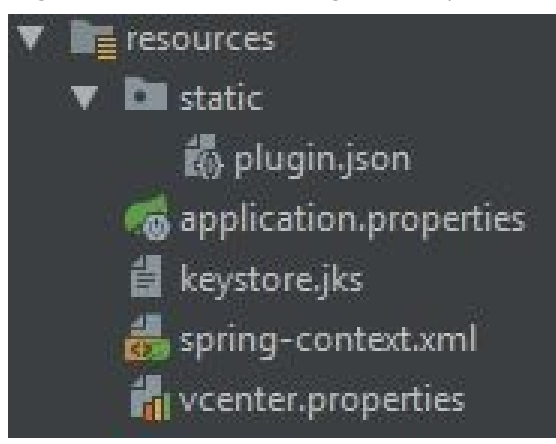

#### Table 2-3. Contents of Resources Directory

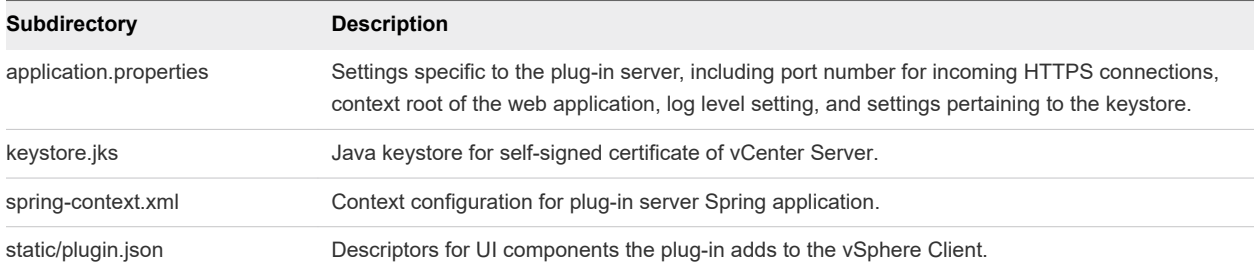

### ui/src Directory

The ui/src directory of the remote plug-in sample contains the client-side code for the plug-in. The main source files are in the app subdirectory, which contains an Angular application, including the AppModule, services, and component files.

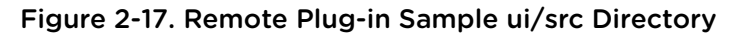

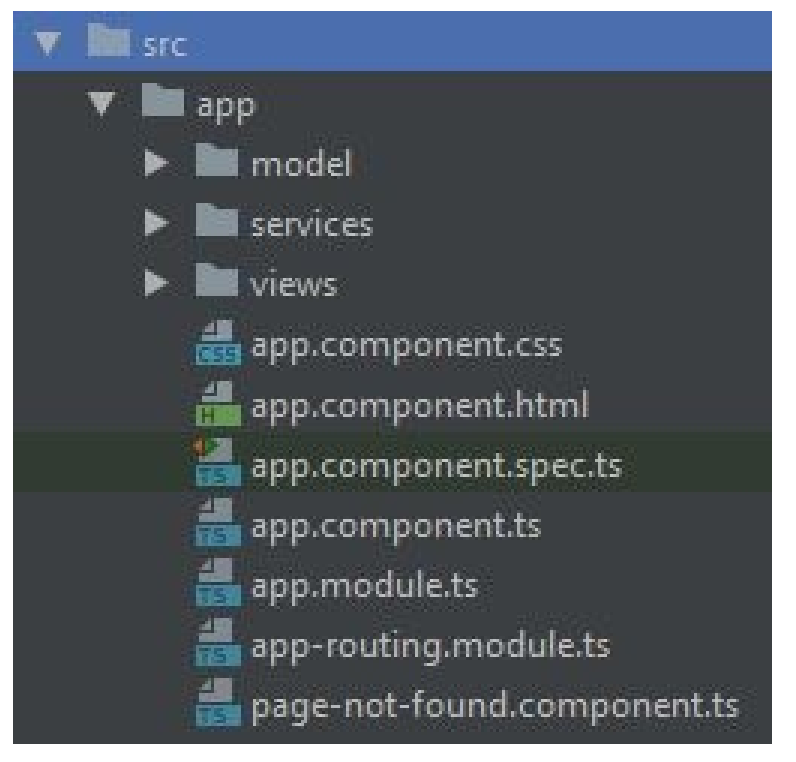

#### Table 2-4. Contents of ui/src Directory

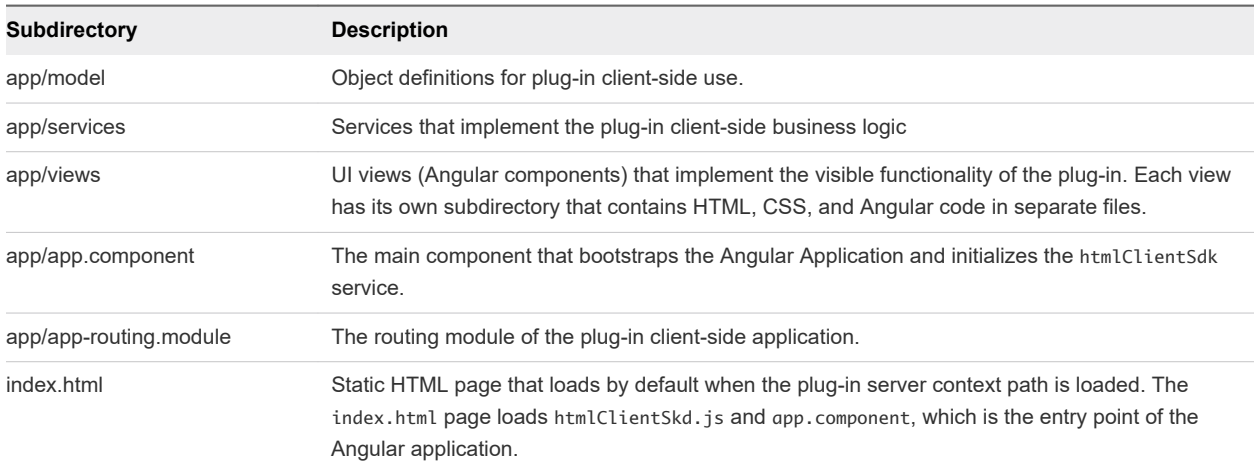

.

# <span id="page-31-0"></span>Remote Plug-in Architecture in Remote Plug-in Architecture in<br>the vSphere Client

The vSphere Client remote plug-in architecture is designed to integrate plug-in functionality into the vSphere Client without the need to run inside vCenter Server. This provides plug-in isolation and enables scale-out of plug-ins that operate in large vSphere environments.

The remote plug-in architecture provides the following benefits to plug-in developers:

- Your plug-in is protected from interference by unstable or compromised plug-ins loaded in the same vSphere Client.
- Plug-in compatibility is robust across vCenter Server upgrades.
- An incompatible plug-in does not interfere with vCenter Server operation.
- You can deploy a number of plug-in versions within the same vSphere environment.
- Your remote plug-in user interface needs to communicate with only a single back-end server.
- The topology of deployed plug-ins is well defined and easy to understand. This aids in the process of troubleshooting a problem with your plug-in.

This chapter includes the following topics:

- **n** Components of the vSphere Client Architecture
- **n** [vCenter Server Configurations](#page-32-0)
- [Communication Paths in Remote Plug-in Architecture](#page-33-0)
- **n** [Communications Among UI Components in the vSphere Client](#page-34-0)
- **[Client-Server Communications with Remote Plug-ins](#page-36-0)**
- [Security Concepts for Remote Plug-ins](#page-36-0)

### Components of the vSphere Client Architecture

The vSphere Client architecture enables administrators to manage vSphere environments of varying scale and complexity with a single user interface. It supports environments ranging from a single vCenter Server with an embedded Platform Services Controller to a number of vCenter Server instances in Enhanced Linked Mode or Hybrid Linked Mode.

<span id="page-32-0"></span>The user interface component runs in a browser and manages the HTML5 views presented to the user. The user interface communicates with the vsphere-ui service, requesting HTML and Javascript files and vSphere inventory data, and authenticating as needed. The user interface also manages a sandbox for each active plug-in, and provides client library services to the plug-in user interface.

The vsphere-ui service is an OSGi Java application server that runs on every vCenter Server node. The vsphere-ui service communicates with all of the services provided by vCenter Server and the Platform Services Controller, by using a variety of API styles and protocols. The vsphere-ui service maintains an authenticated session connection as a client of each of the services.

The vsphere-ui service also provides REST and Web Sockets APIs to the vSphere Client user interface running in the browser. The service supports authentication for users of the vSphere Client by redirecting the browser to a login user interface provided by the VMware vCenter Single Sign-on service running in the Platform Services Controller.

### vCenter Server Configurations

Remote plug-ins can operate in linked mode configurations of vCenter Server as well as in single vCenter Server instances. These illustrations show the components and communication paths of both kinds of configuration.

The following illustration shows a single vCenter Server with an embedded Platform Services Controller.

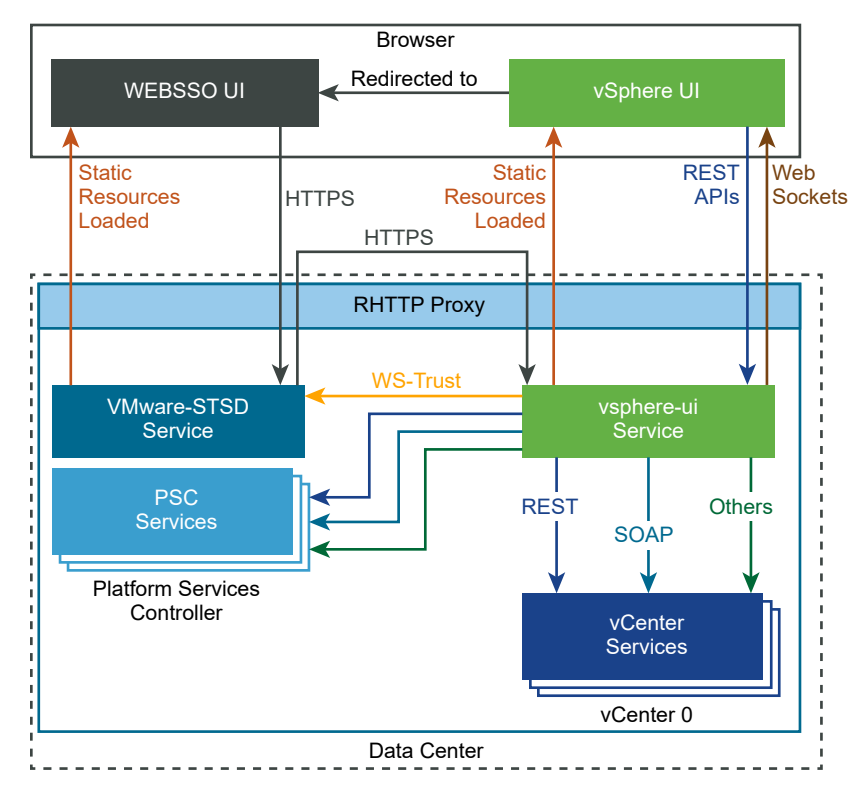

#### Figure 3-1. vCenter Server with Embedded PSC

<span id="page-33-0"></span>The following diagram shows three vCenter Server instances configured in Enhanced Linked Mode. The Platform Services Controller for this group is external to the vCenter Server instances.

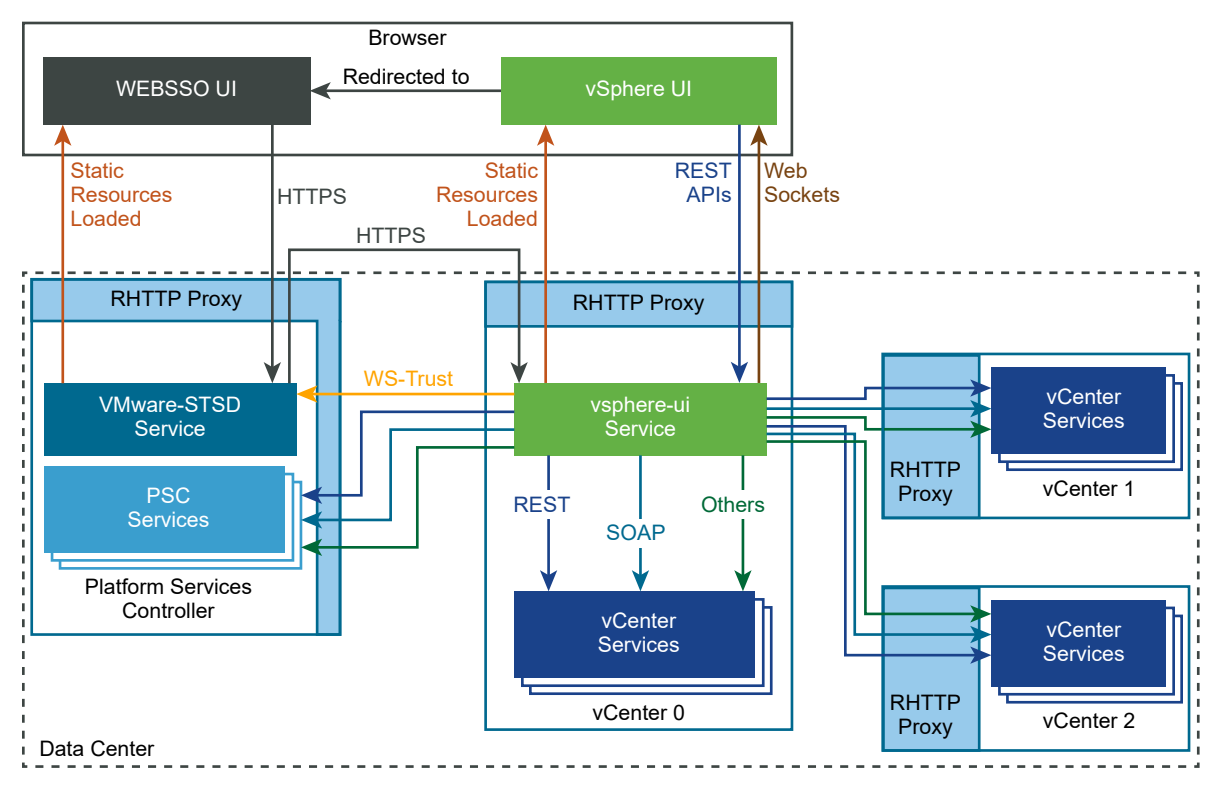

Figure 3-2. vCenter Server Instances Configured in Extended Linked Mode

In a linked mode configuration, the vsphere-ui service handles delegation of requests to the linked vCenter Server instances, using the same protocols that it uses when communicating with its own services. From the point of view of the user interface, communications are as simple as in the embedded configuration.

### Communication Paths in Remote Plug-in Architecture

This diagram shows some of the communication paths between a plug-in, its user interface, and the vCenter Server to which the user interface is connected.

On the front end, the vsphere-ui service downloads and parses the plug-in manifest and serves UI components to the browser, including references to plug-in components, which are served by the plug-in server. These paths use simple HTTPS communications.

The back end communication paths between the plug-in server and the vCenter Server Web Services API use SOAP messages over HTTPS. These communications are described in more detail in [Chapter 9](#page-77-0) [Remote Plug-in Server Considerations for the vSphere Client](#page-77-0).

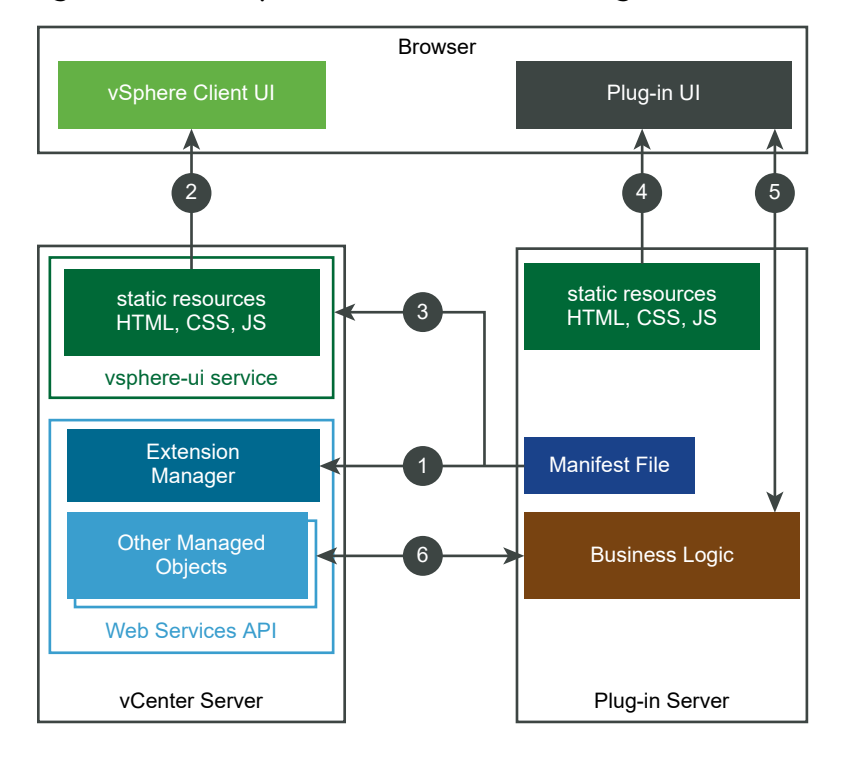

<span id="page-34-0"></span>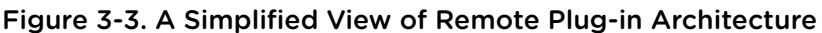

The circled numbers identify the following data paths:

1. The remote plug-in installer registers the plug-in manifest file with the vCenter Server Extension Manager, by using the Web Services API.

2. A web browser downloads user interface elements of the vSphere Client from the vsphere-ui service in vCenter Server.

3. The vsphere-ui service downloads and parses the plug-in manifest file to determine where the plug-in extends the user interface.

4. The browser downloads user interface elements of the plug-in from the plug-in server.

5. The plug-in user interface requests data from the plug-in server.

6. The plug-in server uses the Web Services API to interact with vCenter Server.

### Communications Among UI Components in the vSphere Client

The vSphere Client user interface loads both its own components and the components belonging to the plug-in user interface. The vsphere-ui service reads the plug-in manifest file to determine where it should insert plug-in components in the user interface.

The user interface components loaded in the browser are organized as shown in the following diagram.

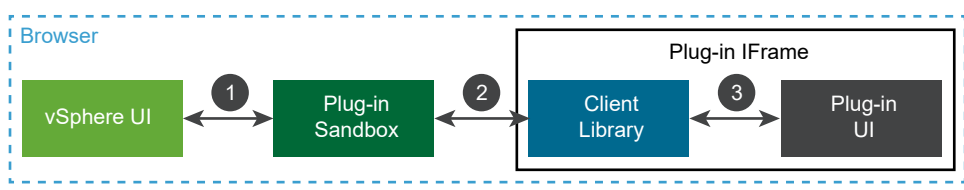

#### Figure 3-4. User Interface with a Sandboxed Plug-in

Paths:

- 1 Internal JavaScript methods
- 2 window.postMessage() method in browser
- 3 Public JavaScript methods

The plug-in user interface operates within its own IFrame, isolated from other plug-ins. The plug-in loads a copy of the vSphere Client JavaScript API client library, which is its sole connection to other client code. The plug-in code communicates with the client library code using JavaScript method calls.

The client library communicates with the sandbox component that the vSphere Client provides to interface with the plug-in UI components. The communication with the sandbox uses the browser's window.postMessage() API. This makes it possible for the IFrame and its parent window to be loaded from different origins.

**Note** In the vSphere 6.7 Update 1 release of the vSphere Client, the IFrame and its parent window share the same origin. Do not depend on this to remain the same in future releases.

The plug-in sandbox communicates with other components of the vSphere Client user interface by using internal Javascript APIs.

If the vSphere Client has more than one plug-in active, each plug-in is allocated its own sandbox, and operates within its own IFrame, as shown in the following illustration.

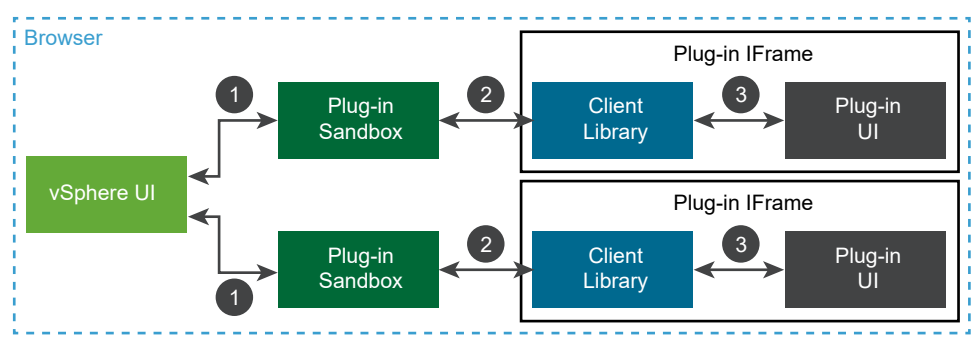

#### Figure 3-5. User Interface with Two Plug-ins in Separate Sandboxes

Paths:

- 1 Internal JavaScript methods
- 2 window.postMessage() method in browser
- 3 Public JavaScript methods
In this case, each plug-in UI communicates with its own back-end server.

## Client-Server Communications with Remote Plug-ins

Client requests to back-end services are handled in a similar way for plug-in user interface components and vSphere Client user interface components.

A plug-in sandbox runs outside the plug-in iframe. The sandbox component, along with the rest of the vSphere Client user interface components, sends requests to the vsphere-ui service of the vCenter Server instance that the browser connected to. Service requests use REST and Web sockets over HTTPS. All requests pass through the vCenter Server reverse proxy, which routes them to the correct server components.

A plug-in user interface sends service requests to the plug-in back end, using any RPC style on top of the HTTPS transport protocol. All requests pass through the vCenter Server reverse proxy, which routes them to the plug-in server. The proxy routing is configured at the time the plug-in is installed; it simplifies dealing with self-signed certificates, and avoids problems with cross-origin resource access.

## Security Concepts for Remote Plug-ins

Remote plug-ins typically use the HTTP protocol as a transport for requests, whether using REST or SOAP requests. Authentication methods vary, depending on the target endpoint.

Client-side sessions with REST endpoints are tracked with a session token passed in a custom HTTP header. Server-side sessions with SOAP endpoints are tracked with a session cookie.

A plug-in developer can choose what form of authentication suits the plug-in server component. A best practice is to authenticate by using the session token that the plug-in user interface can get from the client library.

To authenticate requests to vCenter Server, the plug-in server sends the token to a specific REST endpoint of the vsphere-ui service. The vsphere-ui service verifies the authenticating token and returns a session clone ticket. The plug-in server uses the clone ticket with the vSphere Web Services API to obtain a SOAP session. The authentication process is described in more detail in [Chapter 9 Remote Plug-in](#page-77-0) [Server Considerations for the vSphere Client](#page-77-0).

# Creating a Remote Plug-in for Creating a Remote Plug-in for<br>the vSphere Client

This chapter outlines how to create your own remote plug-in for the vSphere Client. The goal is to illustrate the entire process using simple components. Other chapters deal with some of the steps in more detail.

To create a remote plug-in, you need both front-end components and back-end components. The frontend components constitute a user interface based on HTML 5. The back-end components include a web server and business logic in support of the front end.

For the front end of your plug-in, you can choose any JavaScript-compatible language. The Remote Plugin Sample in the vSphere Client SDK uses Angular and Clarity. A best practice is to use Clarity elements to harmonize with the look and feel of the vSphere Client.

For the back end, you can choose any language and any web server. The SDK samples are written in Java and built with Maven, but there is no restriction on the language or tools that you use for back-end development. The SDK samples use Tomcat as a web server because it is bundled with Spring.

This chapter includes the following topics:

- Code Components to Create a Remote Plug-in for the vSphere Client
- [Deployment Requirements for a Remote Plug-in for the vSphere Client](#page-38-0)
- <sup>n</sup> [vSphere Client Plug-in Registration Tool](#page-38-0)
- [Sample Manifest File for a Remote Plug-in](#page-39-0)

## Code Components to Create a Remote Plug-in for the vSphere Client

A remote plug-in for the vSphere Client includes several code components that you create.

To create code for a complete plug-in, you must do the following:

- Choose the extension points here your user interface views will extend the vSphere Client.
- **n** Create front-end views that provide the user interfaces for data access.
- <sup>n</sup> Create back-end controllers that interface between services and user interface views.
- **n** Create models for your logical data objects.
- Create back-end services that translate between data models and the objects in storage that back the models.

# <span id="page-38-0"></span>Deployment Requirements for a Remote Plug-in for the vSphere Client

To prepare a remote plug-in for deployment, you must prepare several files and launch some processes.

Deployment of a remote plug-in takes place at run time, but you must make preparations in advance. You need to do the following to prepare for plug-in deployment:

- Run a web server that provides plug-in components on demand.
- <sup>n</sup> Run your plug-in server binary. The plug-in server runs on a virtual or physical machine of your choice, but it must be on the same machine as the web server.
- Prepare a plug-in manifest file, plugin. json, that specifies the plug-in components. The manifest file must be on the same machine as the web server.
- **n** Register your plug-in with a vCenter Server instance. To register, you need the URL and credentials to access vCenter Server. You also need the certificate thumbprint of your plug-in server and the URL of your plug-in manifest file. The script arguments are shown in the following example.

```
./extension-registration.sh -action registerPlugin -remote \
  -url https://myvcenter/sdk \
 -username administrator@vsphere.local -password mysecret \
 -key com.mycompany.myplugin -version 1.0.0 \setminus -pluginUrl https://mydevbox:8443/myplugin/plugin.json \
  -serverThumbprint 19:FD:2B:0E:62:5E:0E:10:FF:24:34:7A:81:F1:D5:33:19:A7:22:A0 \
  -c 'Example, Inc.' -n 'Remote Plug-in' -s 'This is a remote plug-in'
```
For more information about the plug-in registration script, see vSphere Client Plug-in Registration Tool

# vSphere Client Plug-in Registration Tool

The vSphere Client SDK contains a plug-in registration tool that manages plug-in extension registration records in the vCenter Server ExtensionManager. The tool registers, unregisters, or updates the registration record of a plug-in.

## Plug-in Registration Script

To register a plug-in, use the script in the SDK: tools/vCenter plugin registration/prebuilt/ extension-registration.sh, which is a wrapper for a Java tool. The registration tool opens a session with the vCenter Server instance using the VMware Web Services API.

## Plug-in Registration Script Syntax

The arguments of the registration script function as follows:

- **-action** (required) can be one of:
	- <sup>n</sup> registerPlugin
- <span id="page-39-0"></span><sup>n</sup> updatePlugin
- <sup>n</sup> unregisterPlugin
- <sup>n</sup> isPluginRegistered
- $-c$  or  $-c$  ompany is the name of the plug-in vendor.
- -k or -key (required) is an identification string for the plug-in. The plug-in registration record in the vCenter Server ExtensionManager contains this identification.
- **-local** (default) is used to register or update a local plug-in. See also -remote.
- **n** -n or -name is a user-friendly identification string for the plug-in.
- p or -password (required) authenticates the vCenter Server user account. See also -username.
- **n** -pu or -pluginUrl (required to register a plug-in) is the URL of the plug-in manifest served by the plug-in back end. The path segment of the -pluginUrl must be specified relative to the directory where you run the plug-in server.
- -remote (required for a remote plug-in) is used to register or update a remote plug-in. See also -local.
- **n** -s or -summary is a brief description of the plug-in.
- **n** -show or -showInSolutionManager specifies that the plug-in will appear in the Solutions list of the Administration panel.
- **n** -st or -serverThumbprint (required to register a plug-in) is the SHA1 signature of the plug-in backend server certificate. Pairs of digits must be separated by colon separators.
- **n** -u or -username (required) identifies a vCenter Server user account that has permission to write to the vCenter Server ExtensionManager. See also -password.
- -url (required) is the URL of the /sdk resource of the vCenter Server. Use the fully qualified domain name of the vCenter Server instance. For example: https://my-vcsa.example.com/sdk
- -v or -version (required) identifies the plug-in version.

## Sample Manifest File for a Remote Plug-in

The following sample manifest file contains the minimum elements required for a very simple plug-in.

```
{
    "manifestVersion" : "1.0.0",
    "requirements": {
       "plugin.api.version": "1.0.0"
   },
    "configuration": {
       "nameKey": "plugin.name",
       "icon": {
          "name": "main"
```
Developing Remote Plug-ins with the vSphere Client SDK

```
 }
    },
    "definitions": {
       "i18n": {
           "locales": ["en-US"],
           "definitions": {
              "plugin.name": {
                 "en-US": "Hello World"
              }
          }
       }
    },
    "global": {
       "view": {
           "uri": "index.html"
       }
    }
}
```
**Note** The URIs specified in the manifest file are relative to the location of the manifest file itself. That is, the directory containing plugin.json should be considered the server root directory for plug-in resources.

# Deploying Remote Plug-ins for Deploying Remote Plug-ins for<br>the vSphere Client

A remote plug-in must be deployed by the vSphere Client before it can be used. Deployment is the process of preparing components of vCenter Server to accept communications from the plug-in and to display plug-in views in the browser.

This chapter includes the following topics:

- **Remote Plug-in Life Cycle**
- **[Remote Plug-in Discovery by the vSphere Client](#page-42-0)**
- **n** [Plug-In Caching](#page-43-0)
- **[Remote Plug-in Deployment](#page-44-0)**
- [Remote Plug-in Topologies](#page-44-0)

## Remote Plug-in Life Cycle

Remote plug-in content becomes visible in the vSphere Client user interface after you prepare and register the plug-in with a vCenter Server instance. The plug-in displays when you connect a browser to the vSphere Client URL of the vCenter Server instance, or of a vCenter Server linked to the instance where the plug-in is registered, and log in.

<span id="page-42-0"></span>A remote plug-in has the following stages in its life cycle:

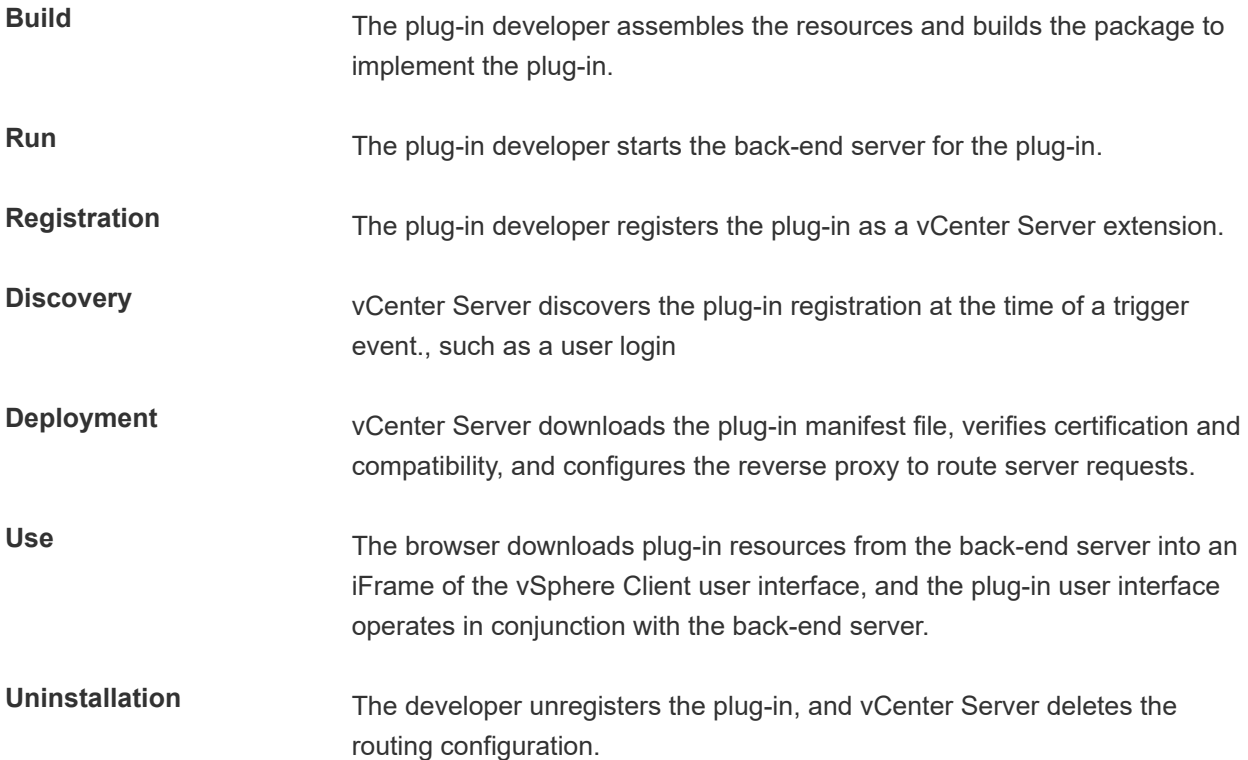

## Remote Plug-in Discovery by the vSphere Client

The vSphere Client service checks for new remote plug-ins on the following different events:

- **n** vSphere Client service startup. Any new remote plug-ins registered in the Extension Manager before this event will be installed and visible in the vSphere Client after the server startup finishes and the user logs in.
- **Dearth** User login triggers a check for remote plug-ins that were registered after the server was started. The vSphere Client does not wait for the plug-ins to be fully installed before displaying the vSphere Client user interface. After the newly discovered remote plug-ins are deployed and ready for use, the user sees a notification, and a subsequent refresh will display the plug-in in the user interface. The notification displays as a banner at the top of the vSphere Client window, similar to this illustration:

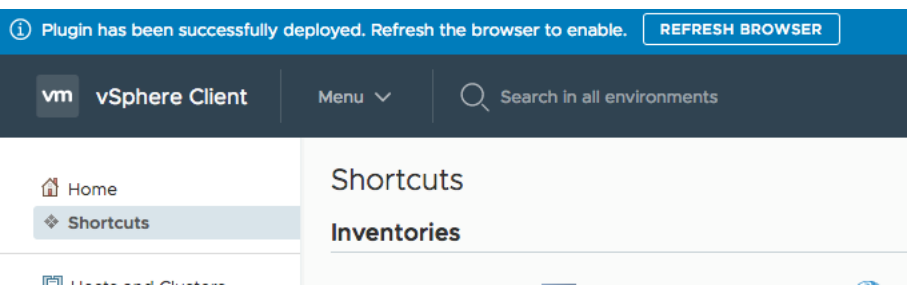

#### <span id="page-43-0"></span>Figure 5-1. Banner notification that plug-in is installed

**n** Browser refresh, while in developer mode. To select developer mode, you can set remote.plugin.updateOnBrowserRefresh=true in webclient.properties. A browser refresh while logged in to the vSphere Client triggers a check for newly registered remote plug-ins. Similar to user login, the vSphere Client will not wait for the plug-ins to be fully installed before proceeding. An additional refresh may be needed after the notification is displayed.

#### Remote Plugin Uninstallation

Unregistering a plug-in package on vCenter Server causes the vSphere Client service to delete the plugin from the environment. A vCenter Server instance discovers plug-in unregistration when the vsphere-ui service restarts. At that time it removes the plug-in from cache.

## Plug-In Caching

When the vSphere Client installs a plug-in, it downloads the plug-in manifest and caches it. The cached copy is re-used whenever the vsphere-ui process restarts.

After a plug-in has been unregistered, the vsphere-ui service detects the change during its next restart. At that time, the cached copy of the plug-in manifest is deleted from the cache.

When a plug-in is upgraded, the vsphere-ui service detects the change during the next restart or user login. At that time, the old plug-in version is undeployed, its cached copy is removed, and the new plug-in version is deployed.

**Note** While the process of uninstallation takes place, the vSphere Client UI does not wait for the process to complete. You might need to refresh the browser window after enough time has elapsed to complete the uninstallation. The vSphere Client currently does not display notifications after uninstalling remote plug-ins.

## <span id="page-44-0"></span>Remote Plug-in Deployment

When the vSphere Client discovers a remote plug-in, it schedules the plugin for deployment. vCenter Server takes the following steps to deploy a remote plugin in the vSphere Client:

- Download the remote plug-in manifest, plugin.json, from the location specified in the ClientInfo property registered in the ExtensionManager. When you use the extension-registration script provided in the SDK this is the value of the -pu or -pluginUrl argument. vCenter Server downloads your plugin manifest into /etc/vmware/vsphere-ui/vc-packages/vsphere-client-serenity/your\_plugin\_nameyour\_plugin\_version.
- n Parse the plug-in manifest to determine what views will be shown in the user interface, and at what extension points.
- **n** Configure the vCenter Server reverse proxy to allow traffic to the remote plug-in server.

After these steps complete, the vSphere Client displays a notification that the remote plugin is deployed.

# Remote Plug-in Topologies

Enhanced linked mode (ELM) enables you to manage all linked vCenter Server instances from a single vSphere Client connected to any one of the linked vCenter Server instances. The way that the vSphere Client visualizes the vSphere resources on a vCenter Server instance depends on the set of remote plugins installed on that instance. The topology of remote plug-ins is the overall configuration of plug-ins that determines how the vSphere Client interacts with the resources on different vCenter Server instances.

## Remote Plug-in Terminology

The following terms are useful to understand the concepts in this chapter.

- Plug-in A product that extends the vSphere user interface with additional functionality.
- Plug-in Version The version of the plug-in specified at the time of registration..
- **n** Plug-in Instance A plug-in server registered with a vCenter Server instance. The plug-in instance is defined by the plug-in product, version, and plug-in manifest URL.
- Plug-in UI The part of the plug-in loaded inside an IFrame within the vSphere Client UI in the browser.
- Plug-in Server the back-end process to which the plug-in UI talks.

### Visibility of Remote Plug-in Views

In an Extended Linked Mode (ELM) environment, the vSphere Client is capable of loading views from plug-in instances registered with any of the linked vCenter Server instances. For the following examples, suppose you are working with three linked vCenter Server instances: VC1, VC2, VC3. You register instances of plug-in A with VC1 and VC2, but not with VC3.

When you log in to a vCenter Server instance, it checks for plug-ins available on other linked vCenter Server instances. However, plug-in views are visible in your vSphere Client only when appropriate, as defined by these rules:

- <sup>n</sup> Global views are always present in the vSphere Client, regardless of which linked instance of vCenter Server you connect to. A plug-in instance selector enables you to choose between plug-in servers. For example, if you connect to VC3 you can choose between the global views of plug-in A instances registered with VC1 and VC2.
- The visibility of an object-specific plug-in view depends on which vCenter Server instance manages the object. When you select an object managed by a given vCenter Server instance, you have access to object-specific views served by the plug-ins registered with that vCenter Server instance. For example, if you connect to VC3 and select an object managed by VC1, the vSphere Client displays the object-specific view served by plug-in A. However, if you connect to VC1 and select an object managed by VC3, the vSphere Client does not display the object-specific view because VC3 has no instance of plug-in A registered.
- Plug-in visibility is also limited by version compatibility between the plug-in and your vSphere Client. For example, suppose you connect to VC3 and select an object managed by VC2, but the instance of plug-in A registered with VC2 uses a new method not recognized by the older version of the JavaScript API served by VC3. Your version of the vSphere Client is unable to display the view served by plug-in A.

### Remote Plug-in Multi-Instance Support

The remote plug-in architecture allows for multiple instances of the same remote plug-in to be deployed within an ELM environment. Instances of a remote plug-in provide distinct server instances that are completely equivalent in function, as long as they have the same version.

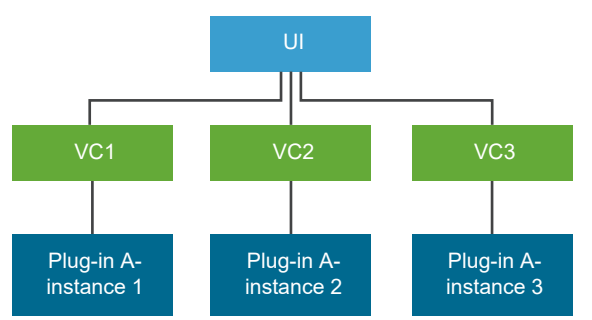

#### Figure 5-2. One Plug-in instance per vCenter Server

This topology has three instances of PluginA, such that the first plug-in server is connected to VC1, the second is connected to VC2, and the third server is connected to VC3. These plug-in servers are completely equivalent in function: the plug-in manifests that they host and the plug-in specific bits they execute are identical.

**Llegate Monneau** (1100) 1100 1200

Object views will be loaded from the plug-in instance connected with the vCenter Server instance that the object belongs to. For example, if the plug-in declares a portlet on the VM summary page, then browsing VMs on VC2 will load the portlet from the second plug-in server, and browsing VMs on VC3 will load the portlet from the third plug-in server. Calls to the plug-in back end will be routed to the corresponding plugin server instance.

Global views, however, will be aggregated in a single global view with an additional instance selector component that allows the user to choose between the global views of the different instances. A sample instance selector is shown below:

Figure 5-3. Selector for Single Plug-in Instance per vCenter Server

**CONTRACTOR** 

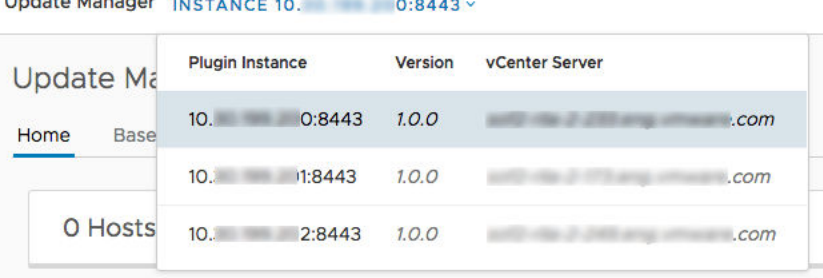

The instance selector shown above displays three back-end servers that represent the three instances of PluginA with version 1.0.0. The **Plugin Instance** column displays the IP address or fully qualified domain name of each plug-in instance, and the **vCenter Server** column displays the vCenter Server that each plug-in instance is connected to. Switching between the items in this drop-down will load the global view of the remote plug-in with version "1.0.0" from the specified plug-in instance.

### Differentiating Plug-in Instances

When the vSphere Client checks the vCenter Server's Extension Manager for new remote plug-ins it also checks for new instances of a remote plug-in. If the vSphere Client finds two extension registrations in two different vCenter Server instances such that the extension ID and extension version are the same but the plug-in manifest URL (ExtensionClientInfo.url) is different, then these two extensions are considered to be different instances of the same remote plug-in.

For example, consider an ELM environment with three vCenter Server instances. Suppose that the following extension registration commands are executed:

./extension-registration.sh -action registerPlugin -url https://vc1.example.com/sdk -u "Administrator@vsphere.local" -p 'Admin!23' -c 'Example, Inc.' -n 'Remote Plugin Test' -s 'A test plugin demonstrating plugin instances' -k com.example.remoteplugin.test -pu "https:// pluginserver1.example.com/path/to/plugin.json" -v "1.0.0" -st plugin1\_server\_thumbprint remote

./extension-registration.sh -action registerPlugin -url https://vc2.example.com/sdk -u "Administrator@vsphere.local" -p 'Admin!23' -c 'Example, Inc.' -n 'Remote Plugin Test' -s 'A test plugin demonstrating plugin instances' -k com.example.remoteplugin.test -pu "https:// pluginserver1.example.com/path/to/plugin.json" -v "1.0.0" -st plugin1\_server\_thumbprint remote

Both VC1 and VC2 have the same plug-in manifest, and thus the same plug-in server. This is considered to be a single plug-in instance, registered with two vCenter Server instances.

Now suppose that we register the following extension in VC3:

./extension-registration.sh -action registerPlugin -url https://vc3.example.com/sdk -u "Administrator@vsphere.local" -p 'Admin!23' -c 'Example, Inc.' -n 'Remote Plugin Test' -s 'A test plugin demonstrating plugin instances' -k com.example.remoteplugin.test -pu "https:// pluginserver2.example.com/path/to/plugin.json" -v "1.0.0" -st plugin2\_server\_thumbprint remote

The extension registered in VC3 has the same ID and version as the one registered in VC1 and VC2 but has a different manifest URL. The next time a user logs in, the vSphere Client will detect that this is a different instance of the remote plugin with ID com.example.remoteplugin.test, version 1.0.0. The UI will show the following behavior:

- Object views declared by plug-in instance 2 (registered in VC3) will be shown for the corresponding objects from VC3. However, the views declared by instance 1 (registered in VC1 and VC2) will be shown for objects from VC1 and VC2.
- n For global views, there will be a single entry point in the object navigator that takes the user to a plugin instance selector view where the user will be able to switch between the global views of the two plugin instances.

## Remote Plug-in Deployment Example with Simultaneous Users

After being detected, a remote plug-in will be scheduled for deployment in the vSphere Client. The deployment of a remote plug-in, on a high level, consists of the following stages:

- <sup>n</sup> vCenter Server downloads the remote plug-in manifest (plugin.json) from the location specified in the Extension ClientInfo registered in the ExtensionManager. If you use the extension-registration script provided in the SDK, this is the value of the -pu argument. The plug-in manifest is downloaded to a file named as follows: /etc/vmware/vsphere-ui/vc-packages/vsphere-client-serenity/ your\_plugin\_name-your\_plugin\_version
- **n** vCenter Server parses the plug-in manifest to determine what views will be shown in the UI and where they will appear.
- <sup>n</sup> vCenter Server configures the VMware reverse HTTP proxy to route plug-in UI traffic to the remote plug-in server.

After these stages complete successfully, the vSphere Client UI displays a notification message that the remote plug-in is installed.

This example shows in more detail how the deployment process works, in a situation involving three users simultaneously accessing the data center. The initial state consists of the following:

- **n** Three vCenter Server instances in an ELM environment: vCENTER-0, vCENTER-1, and vCENTER-2.
- **n** Three users are accessing the data center: Alpha, Blue, and Claire.
- Blue and Claire are already browsing the vSphere UI loaded from vCENTER-0
	- **Blue is looking at the summary page of VM-1 managed by vCENTER-1.**
	- **n** Claire is looking at the summary page of VM-2 managed by vCENTER-2.
- Alpha is about to install a plug-in from Example Company.

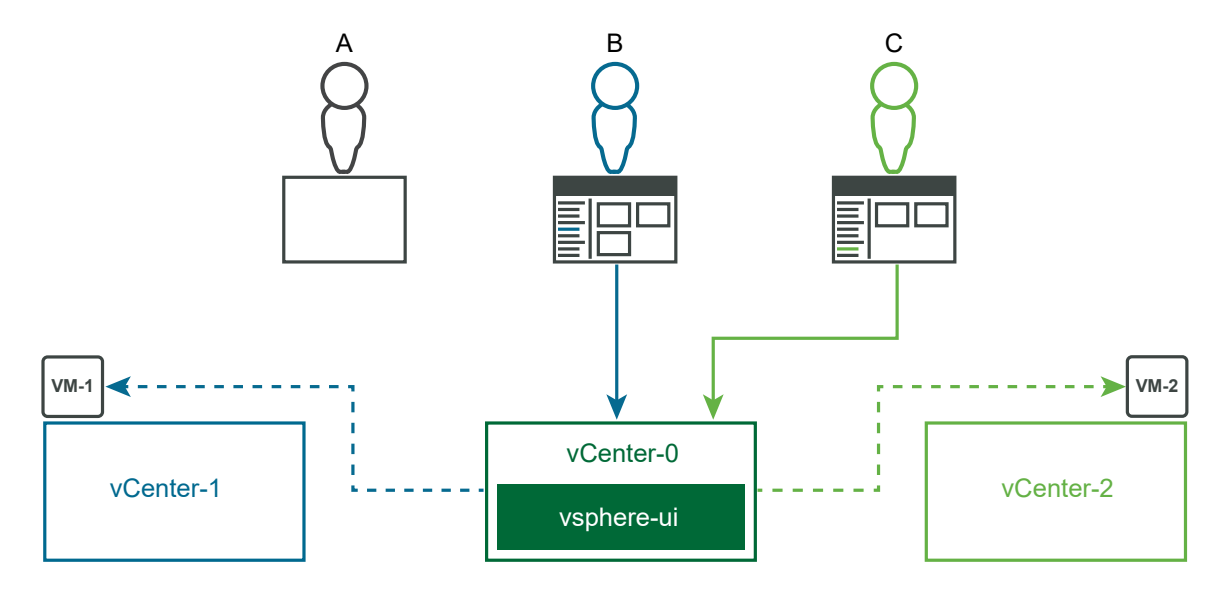

1 Alpha installs and configures the back-end server for the ExampleCo plug-in.

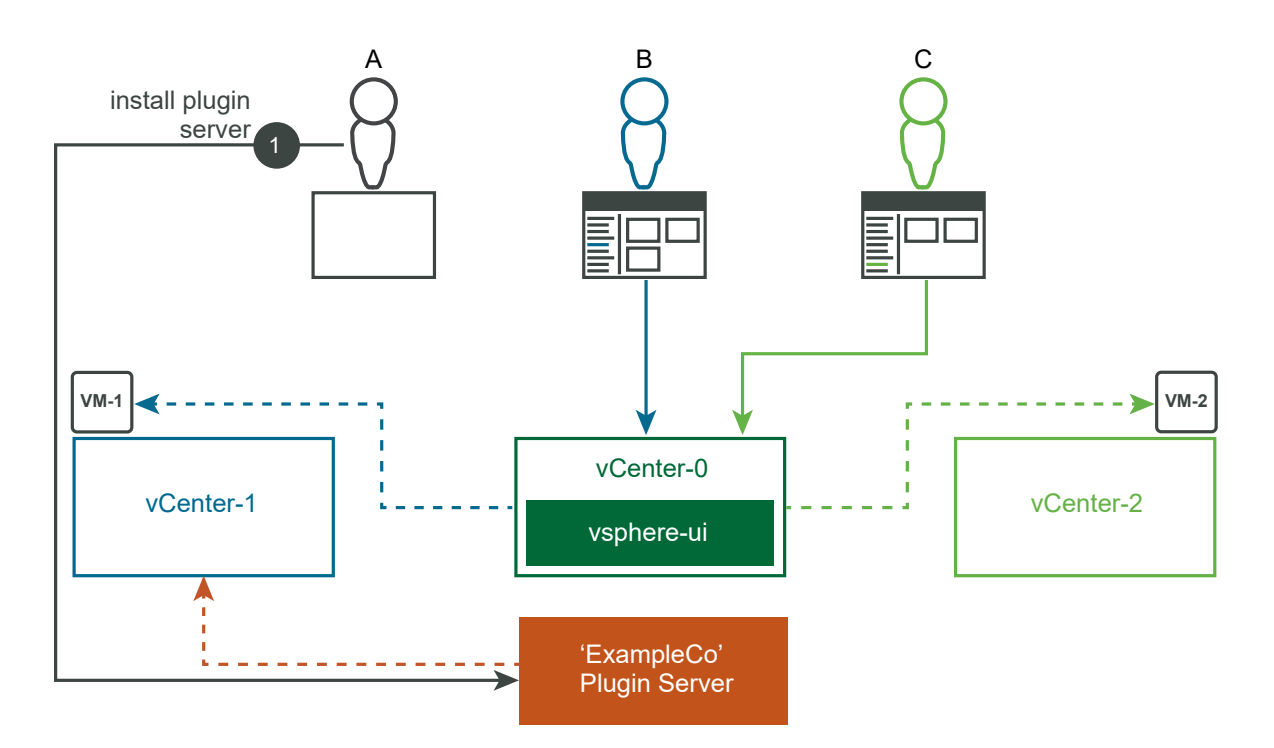

2 Alpha registers the ExampleCo plug-in with the vCENTER-1 ExtensionManager using Example Company's plug-in installer.

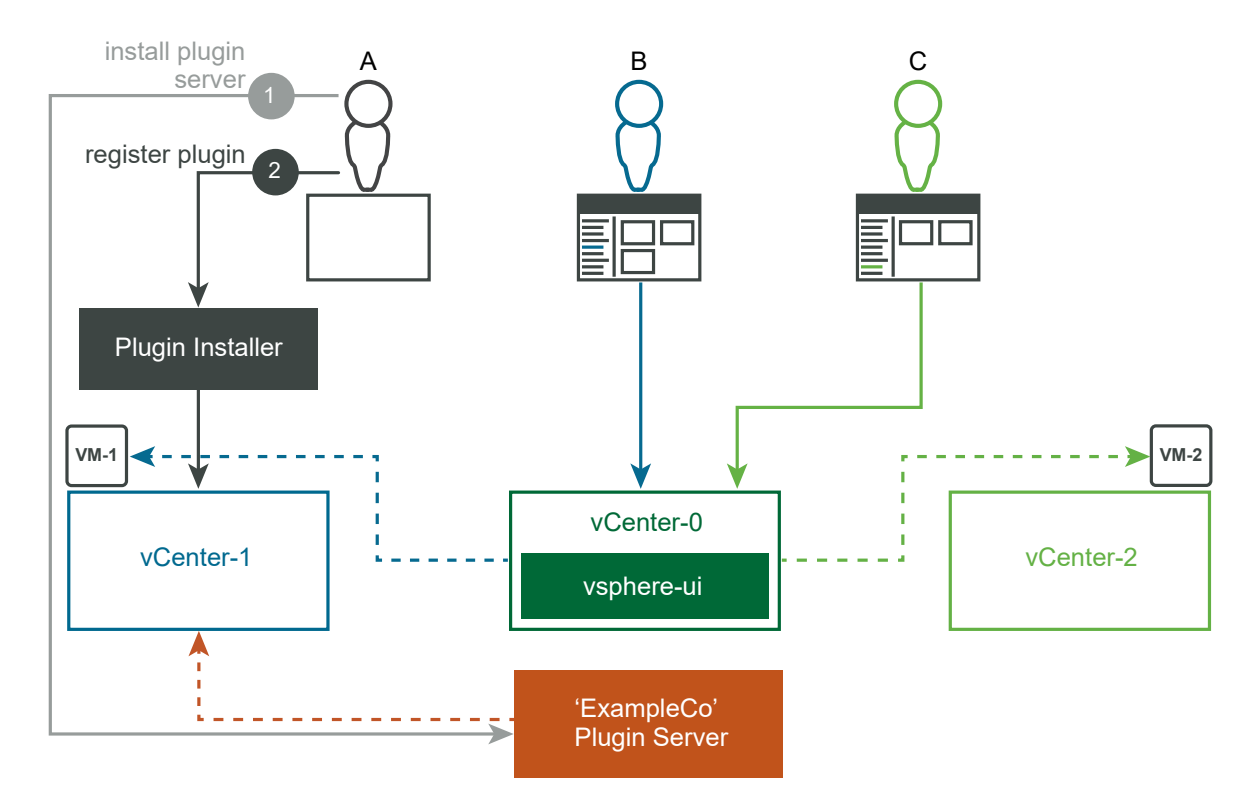

3 Alpha logs in to the vSphere UI connected to vCENTER-0.

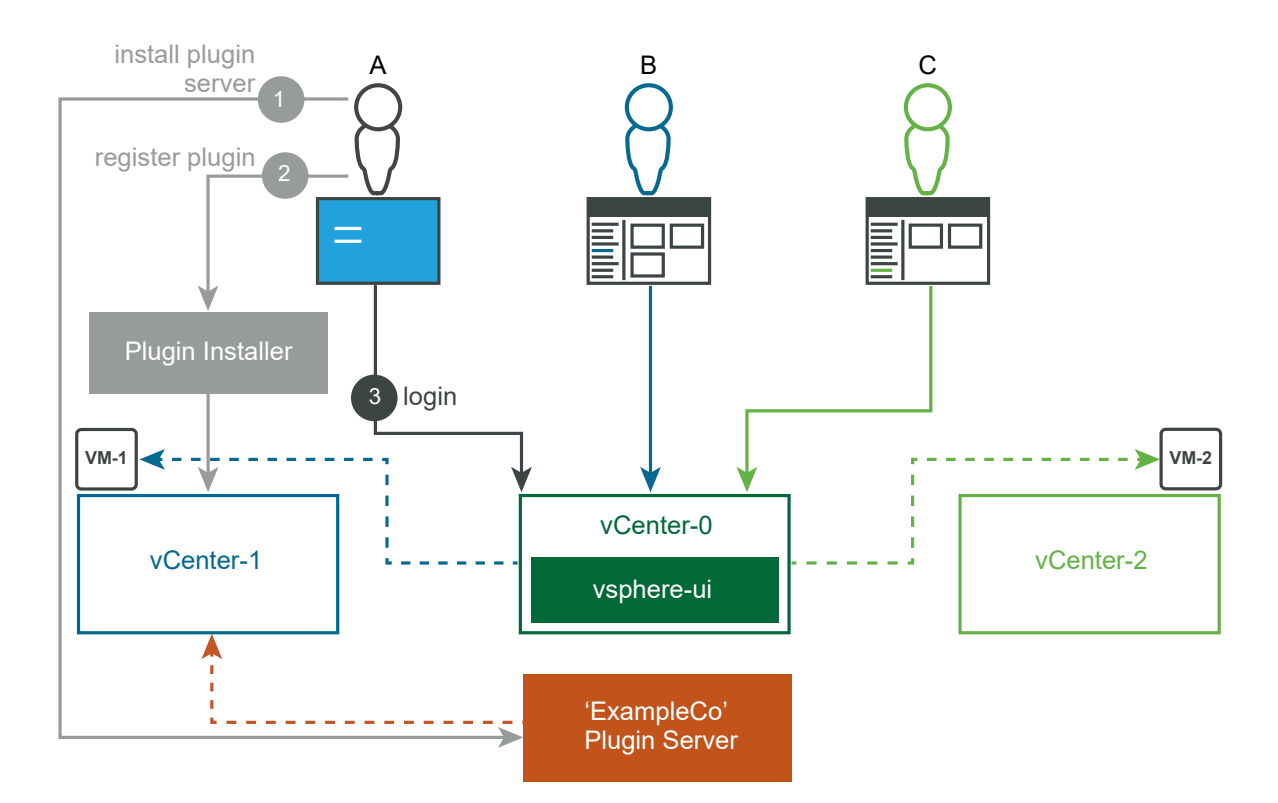

4 Alpha's successful login triggers the vsphere-ui service to contact the ExtensionManager of each vCenter Server instance to discover new plug-in registrations.

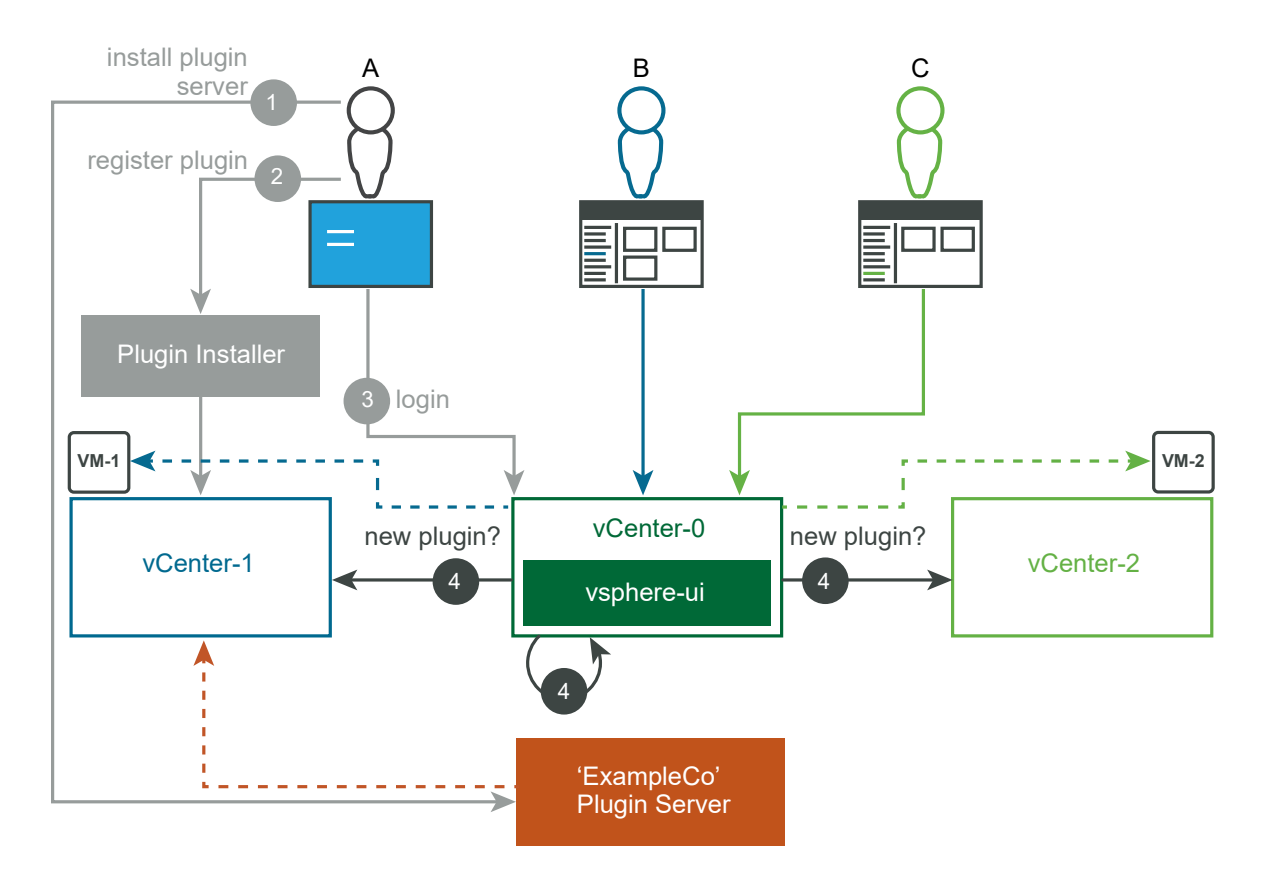

5 The vsphere-ui service discovers the new ExampleCo plug-in registered with vCENTER-1.

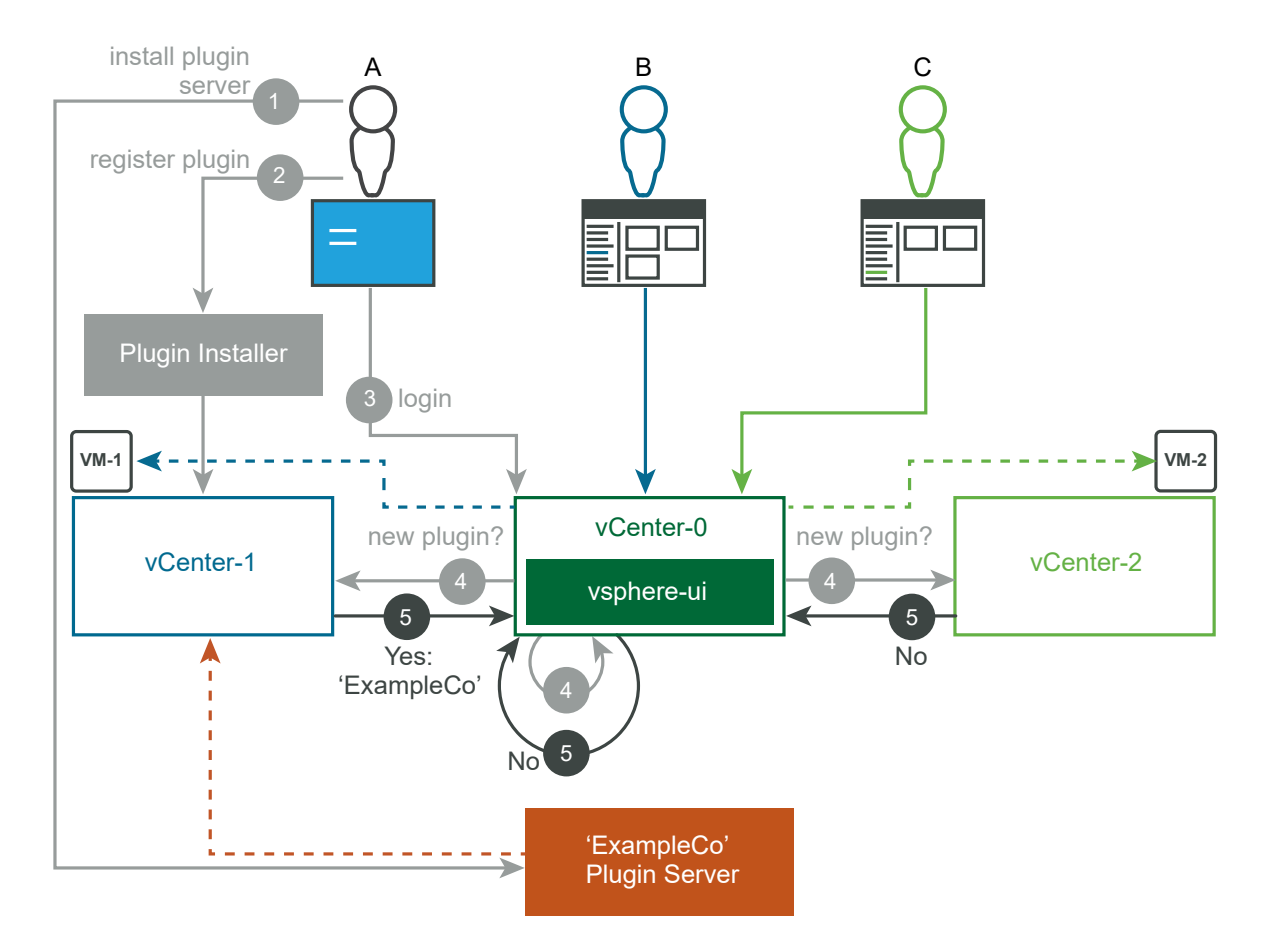

6 The vsphere-ui service downloads the plug-in manifest JSON of the ExampleCo plug-in from its backend server.

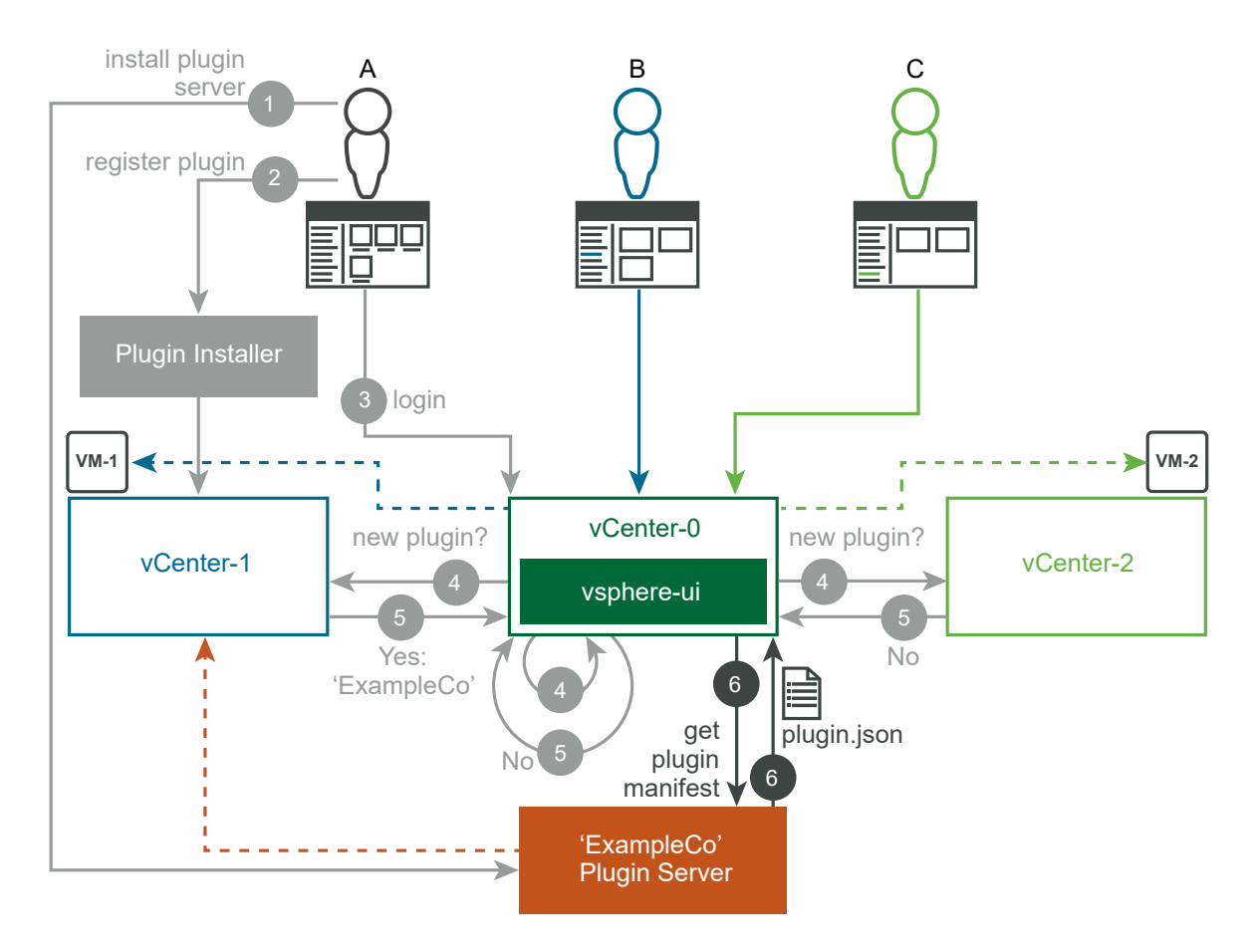

Alpha has completed the login and has loaded the vSphere Client UI, which displays the home screen of the vSphere Client.

7 The vsphere-ui service sends notifications to all vSphere Client users (Alpha, Blue, and Claire). Each user sees a blue notification banner at the top of the screen.

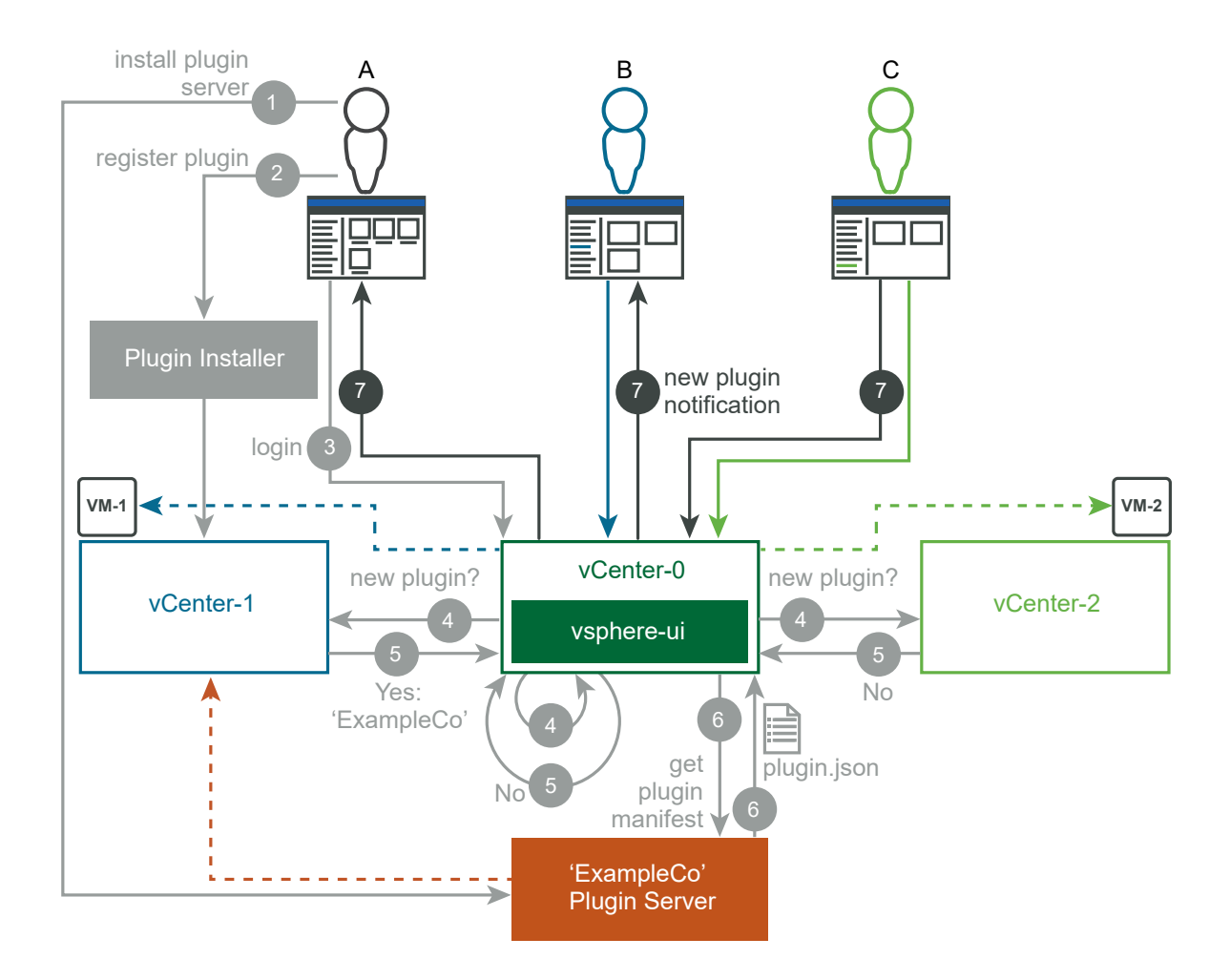

**Note** Depending on timing, it is possible that the vsphere-ui service reads the ExampleCo manifest before Alpha loads the vSphere Client UI. In this case, Alpha immediately sees the plug-in, and does not see a notification.

8 When Alpha refreshes the vSphere Client UI in the browser, the ExampleCo plug-in is loaded. The portlet adds a home menu item and a shortcut link.

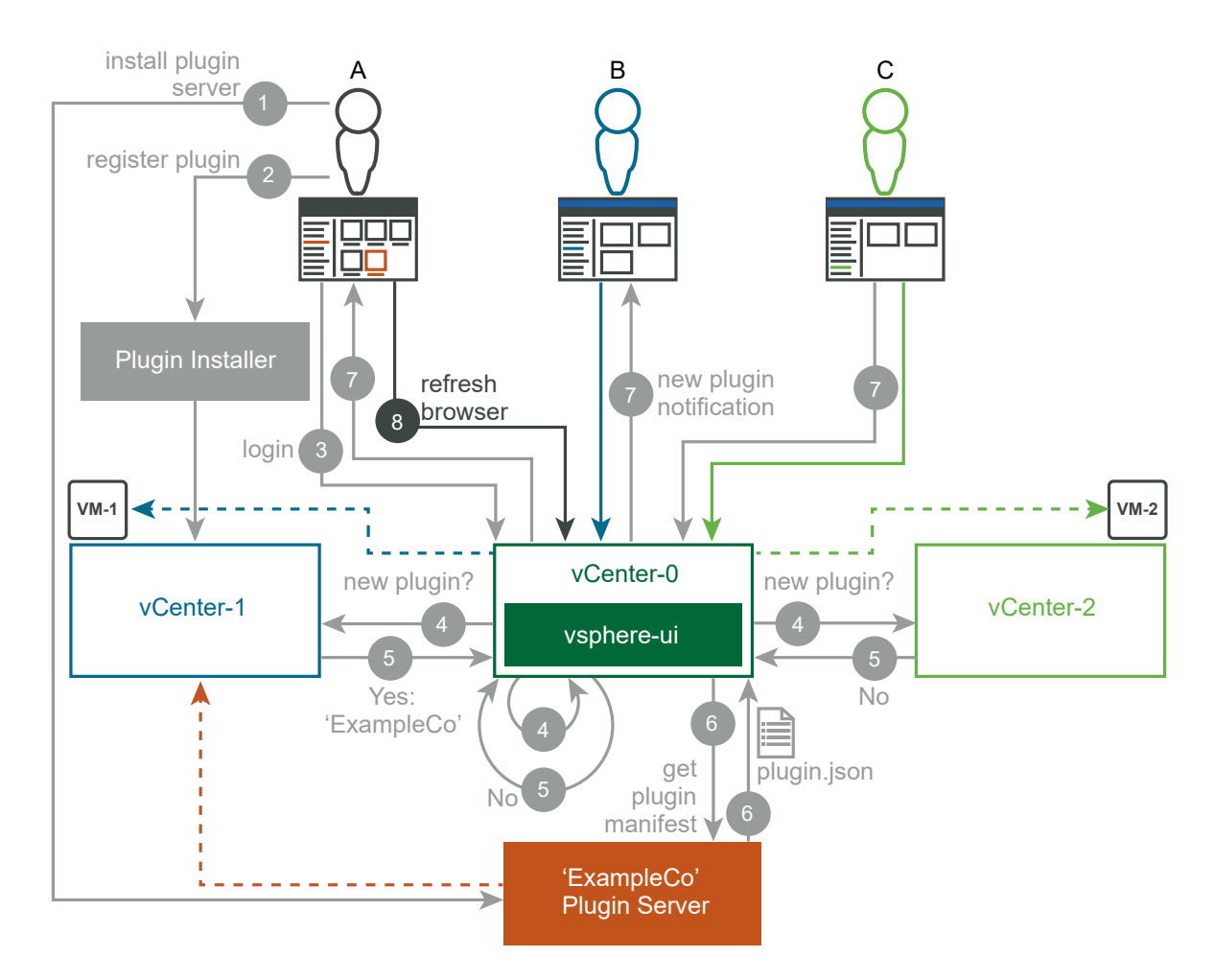

9 When Blue refreshes the vSphere Client UI in the browser, the ExampleCo plug-in is loaded for this user. The plug-in adds a portlet on the summary page of VMs. Because VM-1 is managed by vCENTER-1, which has the ExampleCo plug-in registered, Blue sees the newly added portlet.

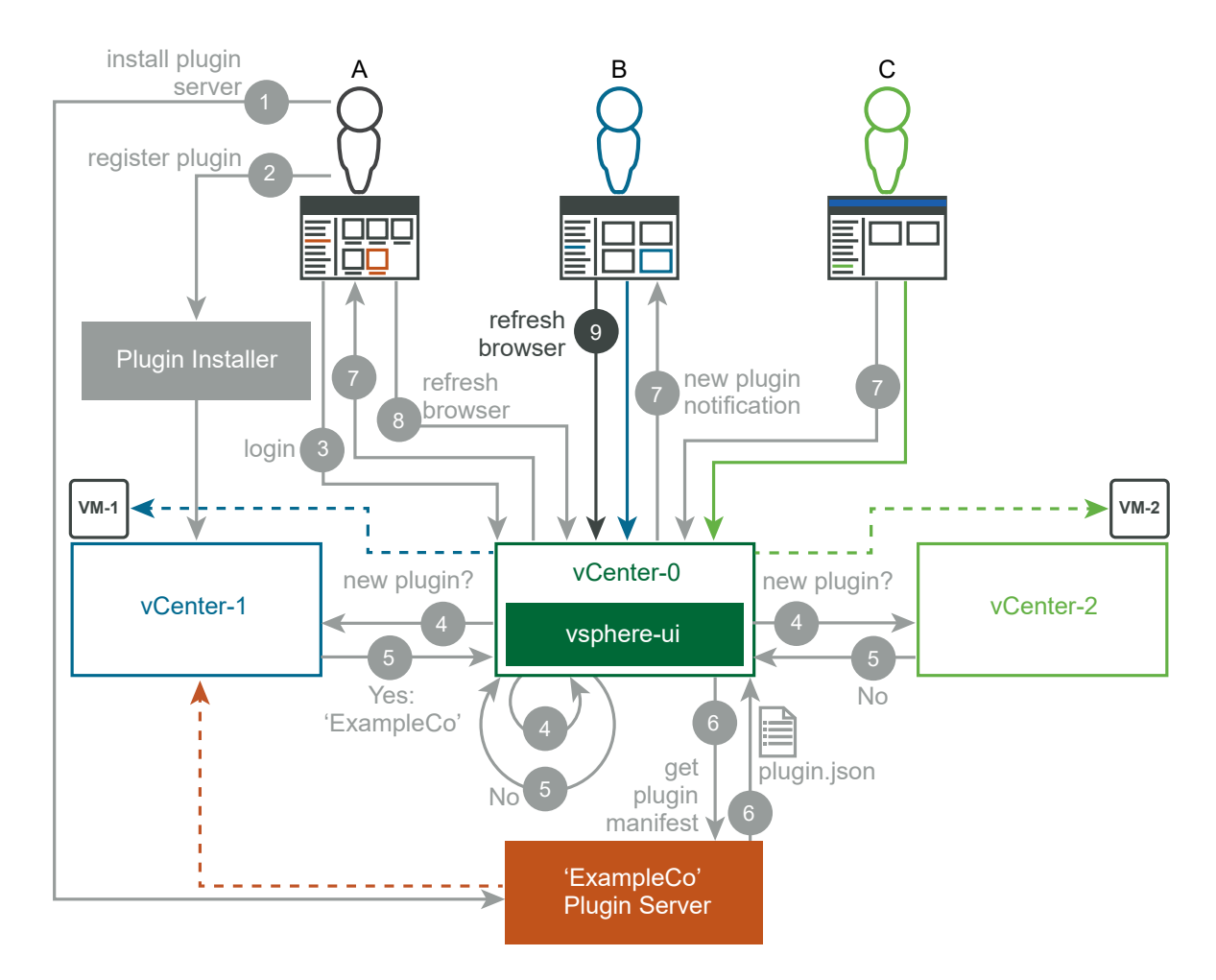

10 When Claire refreshes the vSphere Client UI in the browser, the ExampleCo plug-in can now be loaded for this user. However, Claire is looking at VM-2, which is managed by vCENTER-2. Because vCENTER-2 does not have the ExampleCo plug-in registered, Claire does not see the newly added portlet.

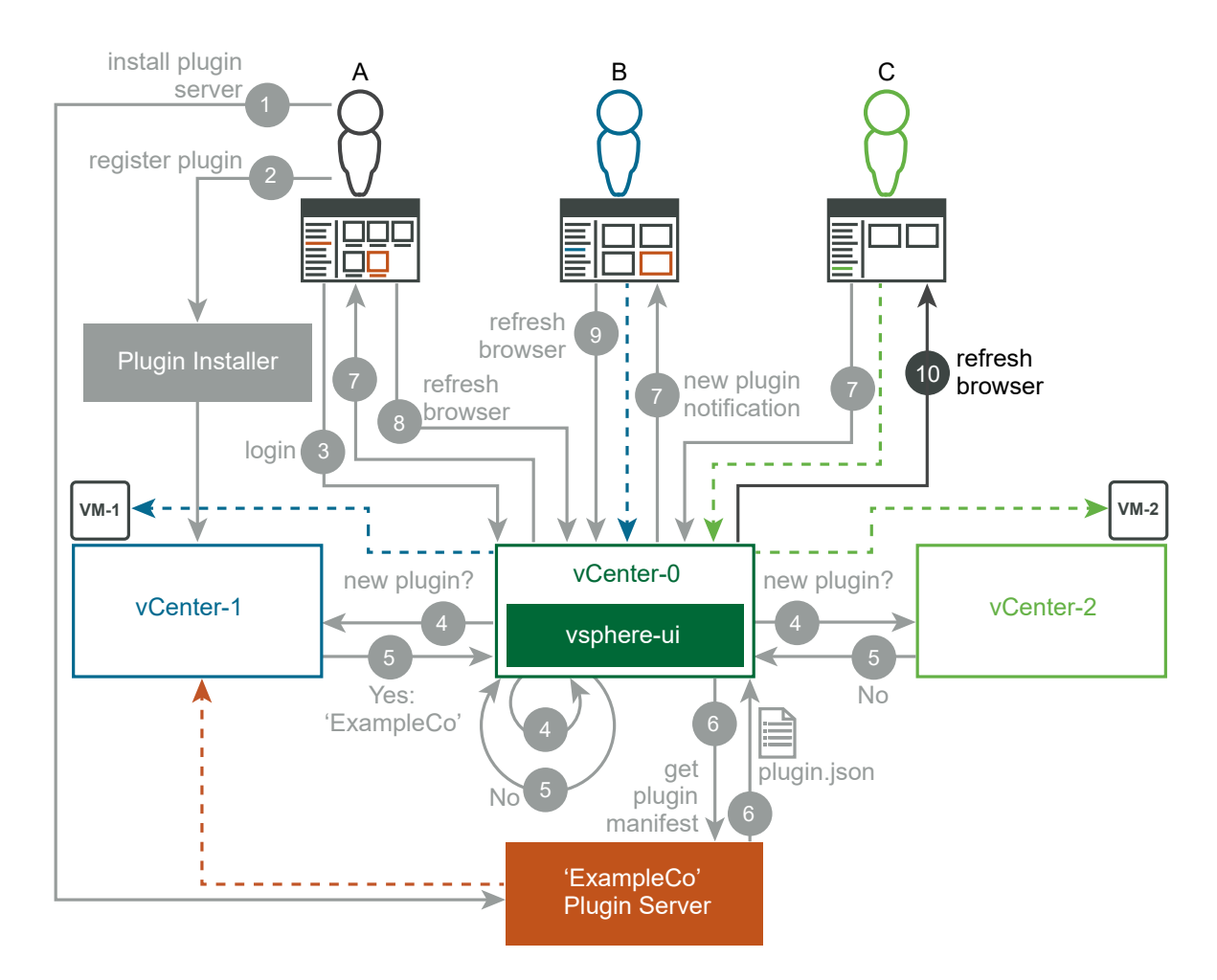

If Claire later navigates to a VM on vCENTER-1, the vSphere Client will display the portlet added by the ExampleCo plug-in.

### Remote Plug-in Multi-Version Support

Unlike local plug-ins, the remote plug-in architecture allows for co-existence of remote plug-ins with the same ID but different versions.

Consider an ELM environment with three vCenter Server instances and the following plug-in registrations:

```
./extension-registration.sh -action registerPlugin -url https://vcenter-ip-or-fadn-of-vc1/sdk
-u "Administrator@vsphere.local" -p 'Admin!23' -c 'Example, Inc.' -n 'ExampleCo' -s 'A test
plugin demonstrating plugin instances' -k com.example.exampleco -pu "https://my-remote-
plugin-server-version-1/path-to/plugin.json" -v "1.0.0" -st plugin_server_1_thumbprint -
remote
```

```
./extension-registration.sh -action registerPlugin -url https://vcenter-ip-or-fqdn-of-vc2/sdk
-u "Administrator@vsphere.local" -p 'Admin!23' -c 'Example, Inc.' -n 'ExampleCo' -s 'A test
plugin demonstrating plugin instances' -k com.example.exampleco -pu "https://my-remote-
plugin-server-version-2/path-to/plugin.json" -v "2.0.1" -st plugin_server_2_thumbprint -
remote
```
./extension-registration.sh -action registerPlugin -url https://vcenter-ip-or-fqdn-of-vc3/sdk -u "Administrator@vsphere.local" -p 'Admin!23' -c 'Example, Inc.' -n 'ExampleCo' -s 'A test plugin demonstrating plugin instances' -k com.example.exampleco -pu "https://my-remoteplugin-server-version-3/path-to/plugin.json" -v "3.2.0" -st plugin\_server\_3\_thumbprint remote

These commands register three extensions (one in each of the three vCenter Servers) with the same ID (com.example.exampleco) but different versions - version 1.0.0 on VC1, version 2.0.1 on VC2 and version 3.2.0 on VC3. These are three different versions of the remote plug-in with ID com.example.exampleco. When you log in to the UI you will see the following:

- $\Box$  Object views declared by plug-in com.example.exampleco version 1.0.0 will be shown on applicable objects from VC1. Calls to the plug-in back-end server will be routed to the plug-in server dedicated to version 1.0.0 of the plugin.
- Object views declared by plug-in com.example.exampleco version 2.0.1 will be shown on applicable objects from VC2. Calls to the plug-in back-end server will be routed to the plug-in server dedicated to version 2.0.1 of the plug-in.
- Diject views declared by plug-in com.example.exampleco version 3.2.0 will be shown on applicable objects from VC3. Calls to the plug-in back-end server will be routed to the plug-in server dedicated to version 3.2.0 of the plug-in.
- n There will be a single entry point in the object navigator that will take the user to a plug-in instance/ version selector view where the user will be able to switch between the global views of the different versions and instances of the remote plug-in.

# Choosing Extension Points for Choosing Extension Points for<br>vSphere Client Plug-ins

The vSphere Client supports adding content at key extension points in the user interface. A plug-in developer can insert custom views that present objects and functions not provided by vSphere.

The available extension points closely follow the navigation experience in the vSphere Client, which facilitates a clear mapping of a plug-in to the views and workflows it owns. The extension points operate at a high level to allow the developer maximum creative space and flexibility.

This chapter includes the following topics:

- Types of Extension Points in the vSphere Client
- [Remote Plug-in Manifest Example](#page-60-0)
- **[Extension Points in the vSphere Client](#page-62-0)**

## Types of Extension Points in the vSphere Client

The vSphere Client provides a number of integration points that plug-ins can extend. Extensions are separated into groups by the inventory context selection, and sub-groups by the purpose of the user interface element.

The extension points are grouped as follows:

**Global extension points** 

These are plug-in UI elements that have global scope. Their context is the entire plug-in, rather than a particular inventory object.

<sup>n</sup> **View**

This is a single global UI element that can consume a large section of the vSphere Client real estate. When multiple global pages are required, they should be implemented within this single global view. Navigation between the nested pages must be handled by the plug-in front end.

For example, this includes configuration pages or status dashboards.

#### **Object extension points**

These are plug-in UI elements within the scope of the currently selected context object in the inventory. They are defined per object type and displayed only for the selected object. Their views can include other inventory objects or external objects, as long as there is a logical relevance to the current object.

**Summary Section View** 

This is a single plug-in view that is displayed as a small box in the object's summary view. It should contain primarily simple name-value data. Optionally it can contain action buttons or links to more detailed Monitor or Configure pages.

For example, this could be a view for a selected host that shows the following:

- The number of virtual machines that need backup.
- A button that backs up all virtual machines that need backup.
- A link to a Monitor view that lists all virtual machines that need backup, and allows a user to back them up separately.

You have limited control over the size of the Summary Section View. By default, the width/height ratio is 1:1, but you can specify 1:2 by using the <size> element in the plug-in manifest file.

For example, you can specify a double-height Summary Section View as follows:

```
...
   "summary": {
     "view": {
       "uri": "index.html?view-host-summary"
       "size": {
         "width": 1,
          "height": 2
       }
     }
  }
...
```
#### **Monitor Views**

This comprises a single Monitor category with one or more views. It can contain detailed monitoring and maintenance data and workflows relevant to the current object.

For example, you could use a Monitor view to show the backup status of all virtual machines on a selected host.

#### **Configure Views**

This comprises a single Configure category with one or more views. It can contain detailed configuration data and workflows relevant to the current object.

For example, it could show a list of virtual machines on a selected host that should be backed up.

<sup>n</sup> **Menu**

This is a single plug-in solution menu with one or more actions. It contains actions that apply to the current object, allowing user input before execution.

For example, you could use a Menu action to back up all virtual machines on a selected host.

**Note** Menu actions in remote plug-ins are supported for only a single target object.

**Note** Headless actions in remote plug-ins are not supported.

## <span id="page-60-0"></span>Remote Plug-in Manifest Example

The following JSON code is an example of a plug-in manifest file that demonstrates how to specify some of the vSphere Client SDK extension points for your plug-in.

```
{
   "manifestVersion": "1.0.0",
   "requirements": {
     "plugin.api.version": "1.0.0"
  },
   "configuration": {
     "nameKey": "My Plugin",
     "icon": {
       "name": "main"
     }
  },
   "global": {
     "view": {
       "navigationId": "myGlobalViewId",
       "uri": "myplugin/globalView.html",
       "navigationVisible": false
    }
  },
   "objects": {
     "Datacenter": {
       "summary": {
         "view": {
           "uri": "myplugin/summary.html",
           "icon": {
             "name": "main"
           },
           "size": {
             "widthSpan": 1,
             "heightSpan": 2
           }
         }
       },
       "monitor": {
         "views": [
           {
             "navigationId": "myview1",
              "labelKey": "category.view1",
              "uri": "myplugin/view1.html"
           }
         ]
       },
       "configure": {
         "views": [
           {
              "navigationId": "myview1",
             "labelKey": "category.view1",
              "uri": "myplugin/view1.html"
 }
```

```
 ]
       },
       "menu": {
         "actions": [
           {
             "labelKey": "action1",
              "icon": {
                "name": "action-1"
             },
              "trigger": {
                "type": "modal",
                "uri": "myplugin/modal-action.html",
                "size": {
                 "height": 250,
                  "width": 600
 }
             }
           }
         ]
       }
     }
   },
   "definitions": {
     "iconSpriteSheet": {
       "uri": "myplugin/images/icon-sprite.png",
       "definitions": {
         "main": {
           "x": 0,
           "y": 0
         }
       }
     },
     "i18n": {
       "locales": [
         "en-US",
         "de-DE",
         "fr-FR"
       ],
       "definitions": {
         "category.view1": {
           "en-US": "Monitor View 2",
           "de-DE": "Monitoransicht 2",
           "fr-FR": "Vue Surveiller 2"
         }
       }
    }
  }
}
```
# <span id="page-62-0"></span>Extension Points in the vSphere Client

The vSphere Client publishes extension points that you can use to create your extensions. The following sections contain a list of the currently supported extension points, including a brief description of each extension point and the required extension definition type.

# vSphere Client Plug-in User vSphere Client Plug-in User<br>Interface Modules

The vSphere Client provides several JavaScript interfaces that your plug-in can use to communicate with the vSphere Client platform. These JavaScript methods are documented here as if they have TypeScript signatures, but they run as pure JavaScript, and all complex types are plain old JavaScript objects.

The plug-in web application runs in a separate iframe which is part of the vSphere Client. The iframe content is rendered from the web application server of the plug-in back end.

**Note** Do not access the window.parent, which belongs to the vSphere Client. Such access is unsupported and could cause your plug-in to fail in a future release of the vSphere Client.

This chapter includes the following topics:

- <sup>n</sup> Bootstrapping the JavaScript API
- <sup>n</sup> [vSphere Client JavaScript API: htmlClientSdk Interface](#page-64-0)
- [vSphere Client JavaScript API: Modal Interface](#page-64-0)
- [vSphere Client JavaScript API: Application Interface](#page-65-0)
- [vSphere Client JavaScript API: Event Interface](#page-68-0)
- **[Example Using the](#page-68-0) modal API**

## Bootstrapping the JavaScript API

The vSphere Client loads plug-in resources in a tenant iframe. The plug-in must load a thin JavaScript library to support communication with the parent window in the vSphere Client. The library implements a JavaScript API that the plug-in front-end code uses to manage resources outside its iframe.

To bootstrap the Client Library the following script should be added to all HTML pages in the plug-in:

<script type="text/javascript"src="/api/ui/htmlClientSdk.js"></script>

After you load the script, you initialize the htmlClientSdk object, by invoking the htmlClientSdk.initialize() method. Before you initialize, you can only invoke htmlClientSdk.initialize() or htmlClientSdk.isInitialized(). After you initialize the htmlClientSdk object, you can invoke any of the methods in the JavaScript API.

<span id="page-64-0"></span>If you use frameworks such as jQuery, or zone.js with Angular, you only need to initialize the htmlClientSdk object once. You should initialize as early as possible, so that the htmlClientSdk functions will be available to all plug-in user interface components.

**Note** Do not use any communication method not provided by the APIs. Doing so is unsupported because the implementation of the htmlClientSdk functions can change in future releases of the vSphere Client.

## vSphere Client JavaScript API: htmlClientSdk Interface

The htmlClientSdk object provides access to all the JavaScript API interfaces. You load and initialize the htmlClientSdk first in your plug-in views.

#### htmlClientSdk.initialize() method

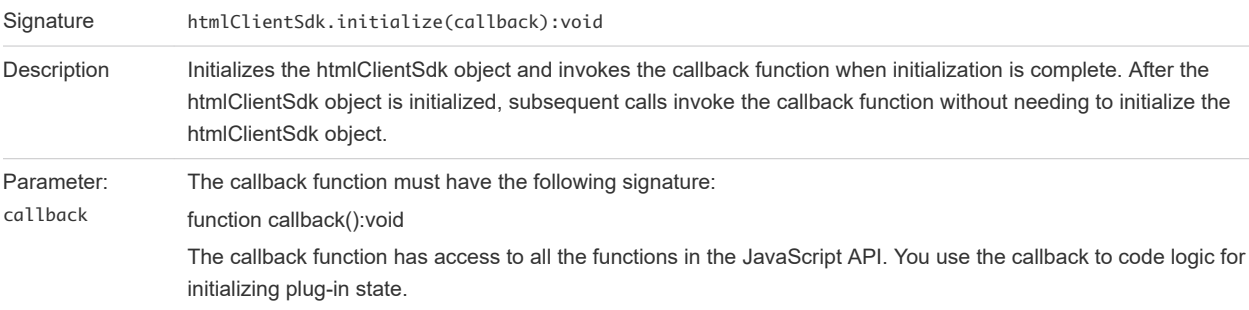

### htmlClientSdk.isInitialized() method

Signature htmlClientSdk.isInitialized():boolean Description Tests whether the htmlClientSdk object has been initialized.

## vSphere Client JavaScript API: Modal Interface

The modal interface enables your plug-in to manage modal dialog windows.

### modal.open() method

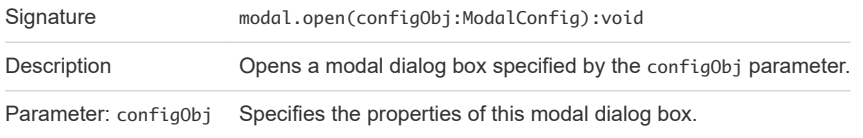

### modal.close() method

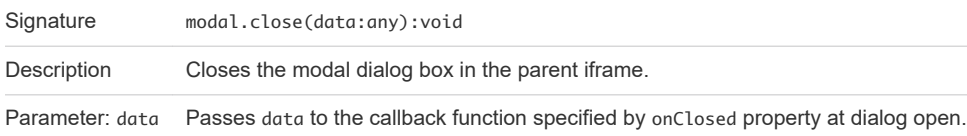

#### <span id="page-65-0"></span>modal.setOptions() method

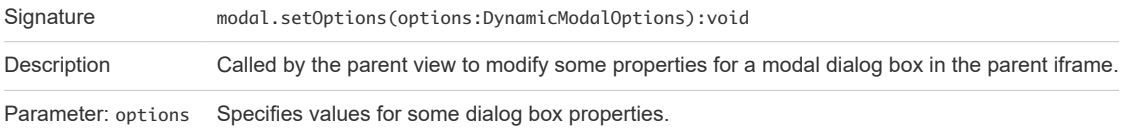

#### modal.getCustomData() method

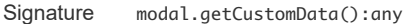

Description Returns the customData object provided when a modal dialog box was opened, or null if no customData object was provided.

#### modal.DynamicModalOptions type

Description Specifies values for some properties of a modal dialog box.

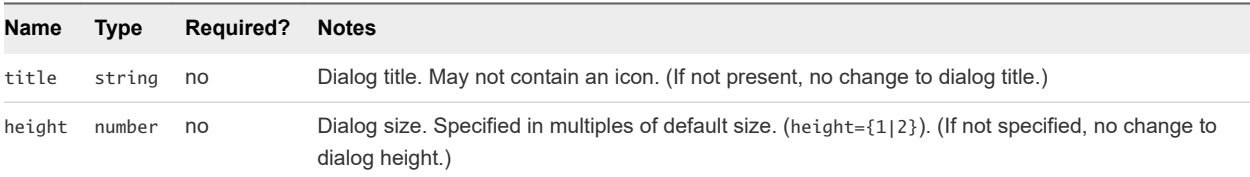

#### modal.ModalConfig type

Description Specifies the properties of a modal dialog box.

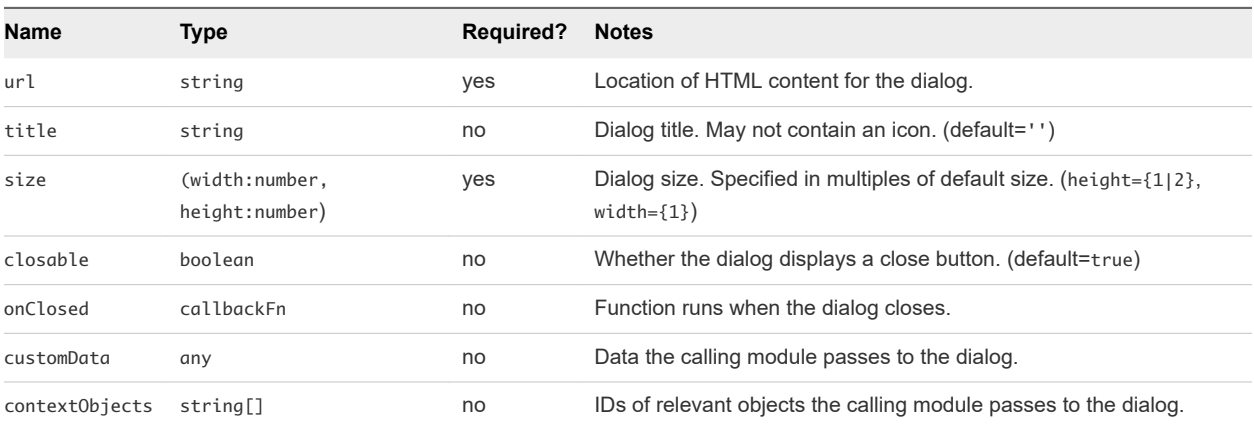

## vSphere Client JavaScript API: Application Interface

The app interface provides context object information and helps your plug-in navigate and control the vSphere Client user interface.

#### app.getApiEndpoints() method

Signature app.getApiEndpoints():UiApiEndpoint Description Returns the URLs of the vsphere-ui service API endpoints available to plug-ins.

#### app.getContextObjects() method

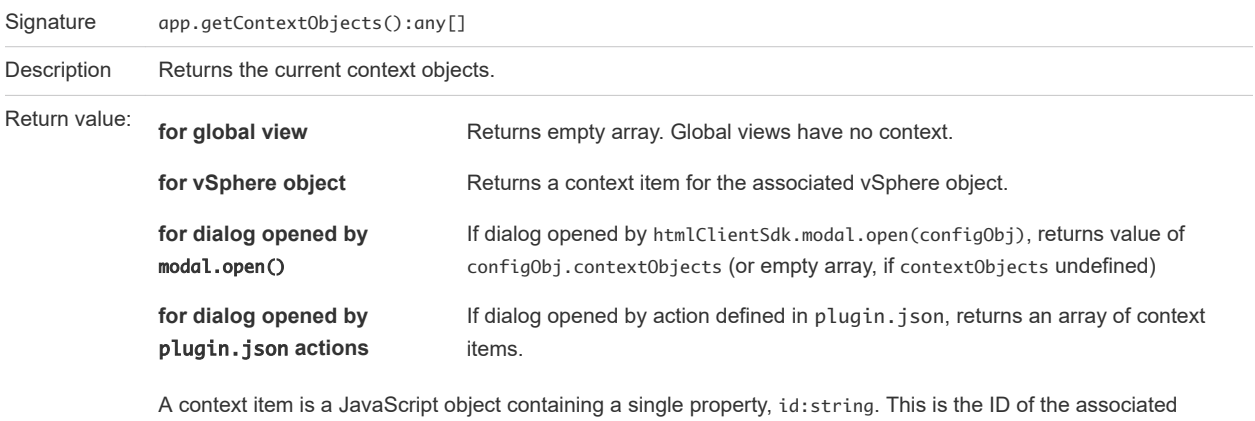

#### app.navigateTo() method

vSphere object.

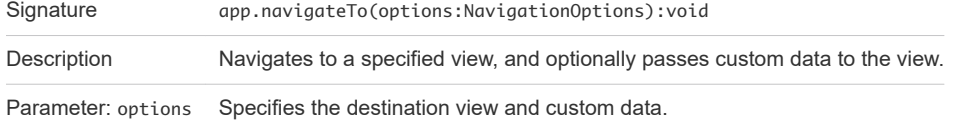

### app.getNavigationData() method

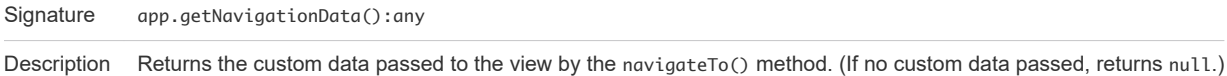

#### app.getClientInfo() method

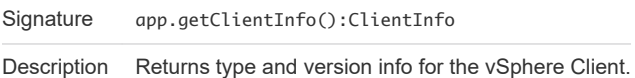

#### app.getClientLocale() method

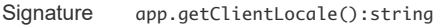

Description Returns the current locale of the vSphere Client.

#### app.getSessionInfo() method

Signature app.getSessionInfo(callback):void

Description Retrieves information about the client's authentication session. The callback function must have the following signature:

function callback(sessionInfo:SessionInfo)

#### app.getTheme() method

Signature app.getTheme():PluginTheme

Description Retrieves information about the theme the plug-in should use.

#### app.ClientInfo type

Description Documents type and version of vSphere Client.

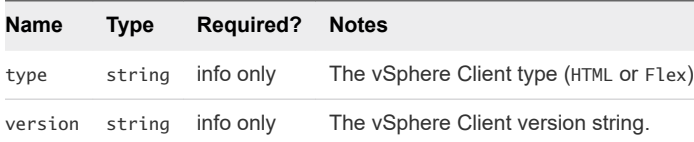

#### app.NavigationOptions type

Description Specifies a destination view and custom data for the view.

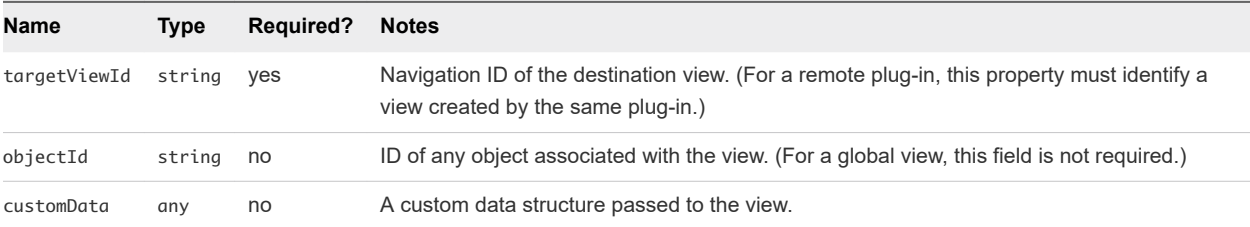

#### app.PluginTheme type

Description Indicates the UI theme that is currently selected.

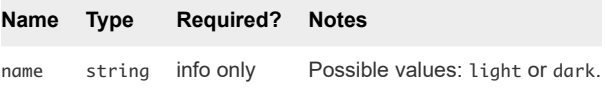

#### app.QueryParam type

Description Holds a single query parameter of a URL.

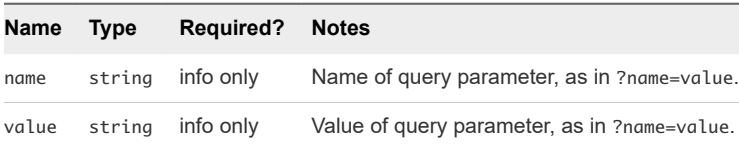

#### app.SessionInfo type

Description Holds information about the current session of the vSphere Client.

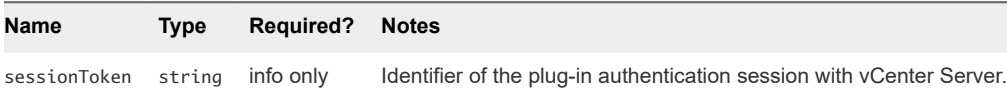

### <span id="page-68-0"></span>app.UiApiEndpoint type

Description Holds the parsed elements of the plug-in URL.

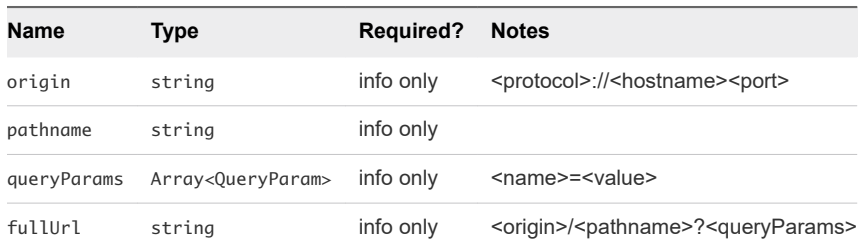

## vSphere Client JavaScript API: Event Interface

The event interface helps your plug-in with event management.

#### event.onGlobalRefresh() method

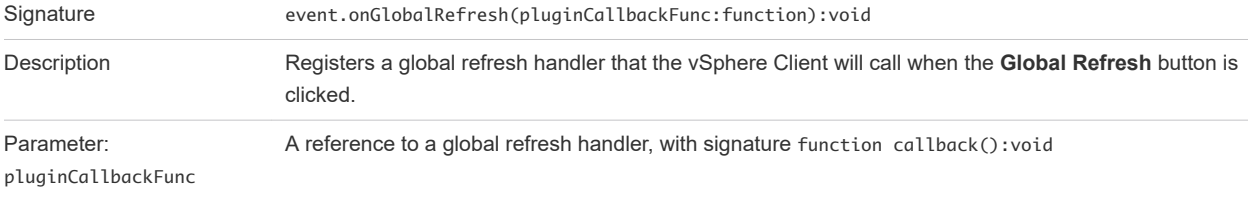

#### event.onThemeChanged() method

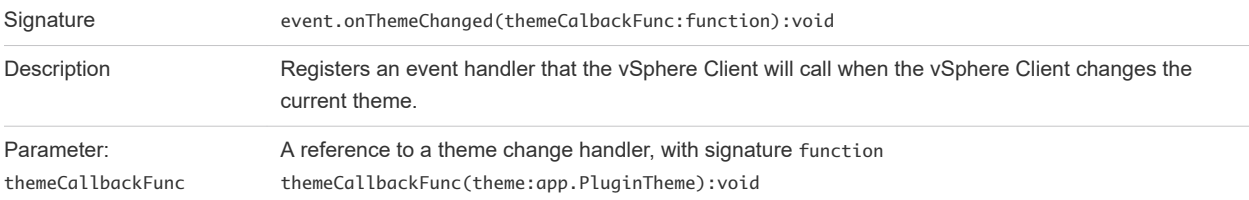

## Example Using the modal API

This example shows some basic features of the modal interface of the Client API.

## modal.html

```
<html>
  <head>
     <script src="http://code.jquery.com/jquery-latest.min.js"
             type="text/javascript"></script>
     <script src="/api/ui/htmlClientSdk.js"
             type="text/javascript"></script>
     <script type='text/javascript'>
       function handler(event)
       {
         var choice = $('input[name=heads_or_tails]:checked').val();
```

```
 htmlClientSdk.modal.setOptions({title: choice});
         settimeout(function(){htmlClientSdk.modal.close(choice);}, 3000);
      }
     </script>
  </head>
  <body>
     <form name='flip' onSubmit='return handler()'>
       <p><input type='radio' name='heads_or_tails' value='HEADS' />HEADS</p>
       <p><input type='radio' name='heads_or_tails' value='TAILS' />TAILS</p>
       <input type='submit' name='submit' value='Submit' />
     </form>
  </body>
</html>
```
## modal.js

```
flipper = function() # Select correct answer.
  correct = ['heads', 'tails'][2*Math.random()-1];
  # Create callback function.
  checker = function(choice){
    var correct = htmlClientSdk.modal.getCustomData();
    if (choice === correct) {
       alert('You chose wisely.');
    } else {
      alert('Sorry, you lose.');
    }}
  # Configure modal dialog.
  var config ={
    url: "example/dialog.html",
    title: 'Choose!',
    size: { width: 490, height: 240 },
    onClosed: checker,
    customData: correct}
  # Open modal dialog.
  htmlClientSdk.modal.open(config);
}
# Initialize Javascript API.
$(document).ready(htmlClientSdk.initialize(flipper));
```
# Using Themes with vSphere Using Themes with vSphere<br>Client Plug-ins

The vSphere Client SDK provides the means for a plug-in to integrate with the themes supported by the vSphere Client. Modifying a plug-in to support themes requires changes to the plug-in style sheets and front-end code to switch style sheets whenever the user changes the theme in the vSphere Client.

To integrate with the vSphere Client themes, a plug-in uses these methods of the JavaScript API:

- app.getTheme()
- event.onThemeChanged(callback)

The following procedures assume that the plug-in's front-end code is built using Angular and Clarity Design System. For other frameworks and build tools, the approach is similar but you will need to adapt the approach to suit the chosen tools. The examples in this guide are based on the HTML Plug-in Sample provided as part of the vSphere Client SDK.

This chapter includes the following topics:

- **No. Using Style Variables in Plug-In CSS**
- [Building Output Style Sheets for vSphere Client Plug-Ins](#page-72-0)
- <sup>n</sup> [Configuring and Loading Theme Style Sheets in vSphere Client Remote Plug-Ins](#page-74-0)

## Using Style Variables in Plug-In CSS

If a plug-in uses custom styles that depend on the theme colors, the plug-in style sheets (CSS or SASS or LESS) need to be parameterized. This enables the plug-in to adapt when the user switches themes in the vSphere Client user interface.

In this procedure you copy any custom colors that depend on the current theme into variables in separate style sheets that are specific to the light or dark theme. You replace the colors in the original style sheets with instances of CSS variables. This is done to avoid style sheet duplication and to easily integrate theming with any custom Angular components the plug-in has defined. For more information about CSS variables, see [https://developer.mozilla.org/en-US/docs/Web/CSS/Using\\_CSS\\_variables.](https://developer.mozilla.org/en-US/docs/Web/CSS/Using_CSS_variables)

#### Prerequisites

Ensure that the plug-in's Clarity version supports the dark theme. The first Clarity version to support the dark theme is 0.10.16.

#### Procedure

- **1** Identify any theme-dependent colors or styles in your plug-in.
- **2** Factor out theme-dependent colors or styles into two new style sheets as CSS variables.

The SDK includes the following sample file at html-client-sdk/samples/remote-plugin-sample/src/ main/ui/src/styles-light.css.

```
:root {
         --border-color: rgb(204, 204, 204);
         --overlay-color: rgba(255, 255, 255, 0.2);
         --info-icon-color: darkblue;
       }
```
The SDK includes the following sample file at html-client-sdk/samples/remote-plugin-sample/src/ main/ui/src/styles-dark.css.

```
:root {
         --border-color: rgb(72, 87, 100);
         --overlay-color: rgba(0, 0, 0, 0.2);
         --info-icon-color: darkblue;
       }
```
**3** Replace the theme-dependent colors or styles in the original style sheets with variable references.

The SDK includes the following code in the sample file at html-client-sdk/samples/remote-pluginsample/src/main/ui/src/app/views/list/list.component.scss.

```
.splitter {
             flex: 0 0 auto;
             width: 1px;
             margin: 0 20px;
             background-color: var(--border-color);
           }
```
**4** For Internet Explorer 11, which does not include support for CSS variables, include a polyfill library to provide support for CSS variables.

The vSphere Client SDK includes a remote plug-in sample that uses css-vars-ponyfill. The following example is borrowed from html-client-sdk/samples/remote-plugin-sample/src/ main/ui/src/index.html.

<script type="text/javascript" src="scripts/css-vars-ponyfill.js"></script>

#### What to do next

Use the modified input style sheets to build nte output style sheets for your plug-in.
## Building Output Style Sheets for vSphere Client Plug-Ins

After you isolate theme-dependent colors or styles as CSS variables, you can merge the resulting style sheets with the standard Clarity styles to produce a set of output style sheets for optimized performance.

Angular applications which use webpack and angular-cli place the style sheet declarations inline by default, when in development mode. Inline style declarations interfere with dynamic CSS loading. When you build the output style sheets, always configure the build to output and use external CSS:

To build external style sheets, add the --extract-css parameter to the ng build command. The vSphere Client SDK has examples of this usage in html-client-sdk/samples/remote-pluginsample/src/main/ui/package.json.

You must disable any output file name hashing in the development and production builds. Otherwise the names of the style sheet files will change whenever the code changes, and the plug-in will not be able to load them.

To disable file name hashing when you build style sheets, use this syntax:

#### ng build --prod --output-hashing none.

#### Prerequisites

Refactor the input style sheets for the plug-in so that they isolate theme-dependent colors and styles in separate style sheets as CSS variables.

#### Procedure

**1** Create a base output style sheet that is independent of the themes.

The base style sheet contains the Clarity icons style sheet and the base input style sheet for the plugin, which uses CSS variables. The vSphere Client SDK builds this output style sheet by using Angular to compile the SCSS.

The following example comes from the vSphere Client SDK file html-client-sdk/samples/ remote-plugin-sample/src/main/ui/angular-cli.json.

```
"styles": [
   {
     "input": "../node_modules/clarity-icons/clarity-icons.min.css",
     "output": "styles",
     "lazy": true
   },
 {
     "input": "styles.css",
     "output": "styles",
     "lazy": true
   }
   ...
]
```
This step combines the contents of html-client-sdk/samples/remote-plugin-sample/src/ main/ui/node\_modules/remote-plugin-sample/src/main/ui/styles.css and html-clientsdk/samples/remote-plugin-sample/src/main/ui/styles.css into html-client-sdk/ samples/remote-plugin-sample/target/classes/ui/styles.bundle.css.

**2** Create an output style sheet file for the light theme.

This style sheet includes the Clarity style sheet for the light theme and the plug-in style sheet for the light theme, which contains the CSS variable definitions for the light theme.

The following example comes from the vSphere Client SDK file html-client-sdk/samples/ remote-plugin-sample/src/main/ui/angular-cli.json.

```
"styles": [
   ...
   {
     "input": "../node_modules/clarity-ui/clarity-ui.min.css",
     "output": "theme-light",
     "lazy": true
   },
 {
     "input": "styles-light.css",
     "output": "theme-light",
     "lazy": true
   }
 ...
]
```
This step combines the contents of html-client-sdk/samples/remote-plugin-sample/src/ main/ui/node\_modules/clarity-ui/clarity-ui.min.css and html-client-sdk/samples/ remote-plugin-sample/src/main/ui/styles-light.css into html-client-sdk/samples/ remote-plugin-sample/target/classes/ui/theme-light.bundle.css.

**3** Create an output style sheet file for the dark theme.

This style sheet includes the Clarity style sheet for the dark theme and the plug-in style sheet for the dark theme, which contains the CSS variable definitions for the dark theme.

The following example comes from the vSphere Client SDK file html-client-sdk/samples/ remote-plugin-sample/src/main/ui/.angular-cli.json.

```
"styles": [
   ...
   {
     "input": "../node_modules/clarity-ui/clarity-ui-dark.min.css",
     "output": "theme-dark",
     "lazy": true
  },
   {
     "input": "styles-dark.css",
    "output": "theme-dark",
```

```
 "lazy": true
   }
   ...
]
```
This step combines the contents of html-client-sdk/samples/remote-plugin-sample/src/ main/ui/node\_modules/clarity-ui/clarity-ui-dark.min.css and html-client-sdk/ samples/remote-plugin-sample/src/main/ui/src/styles-dark.css into html-client-sdk/ samples/remote-plugin-sample/target/classes/ui/theme-dark.bundle.css.

## What to do next

Write front-end code to load style sheets that match the theme selected by the user.

## Configuring and Loading Theme Style Sheets in vSphere Client Remote Plug-Ins

After you compile the output style sheets for your plug-in user interface, you write front-end code to load the style sheets that cause your plug-in to conform to the style selected in the vSphere Client.

#### Prerequisites

- Refactor the input style sheets for the plug-in so that they isolate theme-dependent colors and styles in separate style sheets as CSS variables.
- Build output style sheets into a base style sheet and a style sheet for each theme.

#### Procedure

**1** Load and configure polyfill libraries to provide CSS variable support in Internet Explorer 11.

If you use css-vars-ponyfill, consider whether to configure options to create a MutationObserver and whether to remove CSS rulesets and declarations that do not reference a CSS custom property value. For more information about configuring css-vars-ponyfill, see [https://github.com/](https://github.com/jhildenbiddle/css-vars-ponyfill/tree/v1.17.1#optionswatch) [jhildenbiddle/css-vars-ponyfill/tree/v1.17.1#optionswatch](https://github.com/jhildenbiddle/css-vars-ponyfill/tree/v1.17.1#optionswatch) and [https://github.com/jhildenbiddle/css](https://github.com/jhildenbiddle/css-vars-ponyfill/tree/v1.17.1#optionsonlyvars)[vars-ponyfill/tree/v1.17.1#optionsonlyvars.](https://github.com/jhildenbiddle/css-vars-ponyfill/tree/v1.17.1#optionsonlyvars)

The vSphere Client SDK includes a remote plug-in sample that uses css-vars-ponyfill. The following example is borrowed from the file html-client-sdk/samples/remote-pluginsample/src/main/ui/src/index.html.

```
<script type="text/javascript" src="scripts/css-vars-ponyfill.js"></
script> 
// Initialize CSS vars to configure polyfill.
cssVars({
           watch: true,
           onlyVars: true
});
```
The following example is borrowed from the file html-client-sdk/samples/remote-pluginsample/src/main/ui/.angular-cli.json.

```
 "assets": [ 
     "assets",
     {
       "glob":
       "css-vars-ponyfill.js",
       "input": "../node_modules/css-vars-ponyfill/dist/",
       "output": "scripts/
    },
 … 
  ]
```
**2** Load the base style sheet initially.

The following example is borrowed from html-client-sdk/samples/remote-pluginsample//src/main/ui/src/index.html.

<link rel="stylesheet" type="text/css" href="styles.bundle.css">

**3** Load and initialize the vSphere Client JavaScript API.

```
<script type="text/javascript" src="/api/ui/htmlClientSdk.js"></script>
<script type="text/javascript">
  htmlClientSdk.initialize(init_plugin_view());
</script>
```
For examples in the SDK, see html-client-sdk/samples/remote-plugin-sample//src/ main/ui/src/index.html and html-client-sdk/samples/remote-plugin-sample//src/ main/ui/src/app/app.component.ts.

**4** Load the style sheet for the current theme initially and whenever the style changes.

The following example is adapted from html-client-sdk/samples/remote-plugin-sample/src/ main/ui/src/app/app.component.ts.

```
if (this.globalService.htmlClientSdk.app.getTheme &&
   this.globalService.htmlClientSdk.event.onThemeChanged) {
     this.loadTheme(true, this.globalService.htmlClientSdk.app.getTheme());
     this.globalService.htmlClientSdk.event.onThemeChanged(
                          this.loadTheme.bind(this, false));
   } else {
     this.loadTheme(true, { name: 'light' });
   }
private loadTheme(firstLoad: boolean, theme: any): void {
  let themeName: string = theme.name;
   let supportedThemeNames: string[] = ['light', 'dark'];
   if (supportedThemeNames.indexOf(themeName) === -1) {
     themeName = supportedThemeNames[0];
   }
   let styleSheetLinkElement =
```

```
 (<HTMLLinkElement> document.getElementById('theme-stylesheet-link'));
 let themeCssUrl = `theme-${themeName}.bundle.css`;
 if (firstLoad) {
   let initialThemeLoadCompleteListener = (event: Event) => {
     this.initialThemeLoadComplete = true;
     styleSheetLinkElement.removeEventListener('load', 
                    initialThemeLoadCompleteListener);
     styleSheetLinkElement.removeEventListener('error',
                     initialThemeLoadCompleteListener);
  };
   styleSheetLinkElement.addEventListener('load',
               initialThemeLoadCompleteListener);
   styleSheetLinkElement.addEventListener('error',
                initialThemeLoadCompleteListener);
 }
 styleSheetLinkElement.setAttribute("href", themeCssUrl);
 document.documentElement.setAttribute("data-theme", themeName);
```

```
}
```
## Remote Plug-in Server Considerations for the vSphere **Considerations for the vSphere**<br>Client

A remote plug-in for the vSphere Client has both a server portion and a user interface portion. You can use any coding language or framework you choose for the server portion. Your plug-in server must generally provide the following functionality:

- A web application server that serves both the plug-in manifest file and the plug-in user interface files.
- <sup>n</sup> A fixed Service Provider Interface that responds to vSphere Client requests for dynamic view content, such as menus.
- Data access and computation services on behalf of the plug-in user interface views, if needed.
- Session cloning service to authenticate with the vCenter Server Web Services API, if needed.

This chapter includes the following topics:

- <sup>n</sup> Communication Paths for Authentication in the Remote Plug-in Server
- [vSphere Authentication in the Remote Plug-in Server](#page-78-0)

## Communication Paths for Authentication in the Remote Plug-in Server

The remote plug-in server operates outside the vCenter Server instance, and must authenticate with the Web Services API to identify and authorize its access to vSphere resources. The process of authentication requires several steps.

The plug-in user interface communicates with the vsphere-ui service through a plug-in sandbox in the browser. The plug-in sandbox uses the vSphere Client session token to authenticate with the vsphere-ui service in vCenter Server. The plug-in server needs a SOAP client session token to authenticate its operations with the Web Services API. The following diagram shows the communication paths involved in converting the vSphere Client session token to a plug-in server SOAP session token.

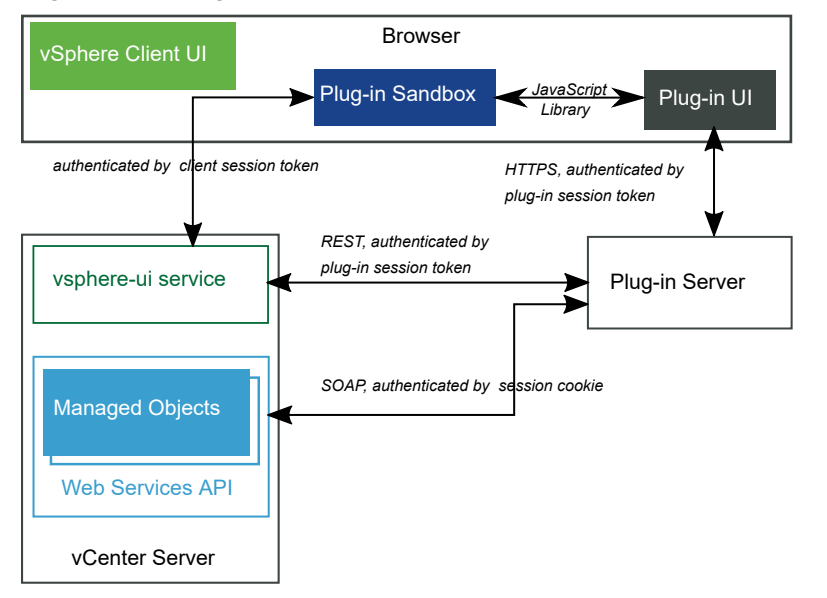

<span id="page-78-0"></span>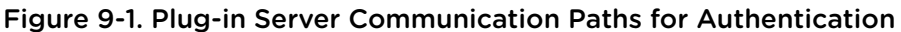

Cloning a session consists of three interactions involving the plug-in server:

- 1 The plug-in user interface sends its session ID and the vCenter Server endpoint to the plug-in server.
- 2 The plug-in server sends a REST request to vCenter Server to acquire a ticket that allows it to clone the user session.
- 3 The plug-in server sends a SOAP request to vCenter Server to clone the user session and acquire a new session ID.

## vSphere Authentication in the Remote Plug-in Server

When a plug-in server accesses vSphere data, it needs to authenticate with vCenter Server. To authenticate by using the Web Services API, the plug-in server clones the user session that is currently in use by the plug-in user interface. This gives the plug-in server the same access rights as the user who is logged in with the vSphere Client.

Following are the detailed steps to clone the user session.

**Note** The plug-in server must be registered with the vCenter Server instance before it can clone a session with that instance.

- 1 The plug-in user interface calls the app.getSessioninfo() method in the client JavaScript library, which in turn contacts the plug-in sandbox to request session information. The sandbox returns an object containing a sessionToken string, which contains a new plug-in session token that can be used for authentication by the plug-in server.
- 2 The plug-in user interface calls the app.getApiEndpoints() method in the client JavaScript library, which returns an object containing a uiApiEndpoint property. The value of the uiApiEndpoint property is an object containing a fullUrl property, which contains the endpoint URL for a plug-in server REST request to the vsphere-ui service.

3 The plug-in user interface removes any query parameters and fragments from the URL, leaving the scheme, host, port, and path segments. The user interface sends both the session token value and the base URL to the plug-in server.

**Note** Do not hard-code the URL in the server.

- 4 The plug-in server builds a REST request to the vsphere-ui service. The request contains the following:
	- A POST verb.
	- The Content-type and Accept headers both set to application/json.
	- $\blacksquare$  A custom header named vmware-api-session-id, with the session token as its value.
	- **A JSON object body, containing a vc-guid property whose value is the GUID of the vCenter** Server instance.

The request will look similar to this:

```
POST /api/ui/vcenter/session/clone-ticket
Content-type: application/json
Accept: application/json
vmware-api-session-id: 12345678
{
   "vc_guid": "223b94f2-af15-4613-5d1a-a278b19abc09"
}
```
5 The plug-in server sends the REST request to the vsphere-ui service, which returns a clone ticket valid for the Web Services API of the vCenter Server instance. This is a single-use key to authenticate a call to the SessionManager.

The response will look similar to this:

```
{
   "session_clone_ticket": "cst-VCT-82cbd981-5f52-0a67-fe55-d995a7347f82--tp-B6-BC-CB-B8-59-89-C0-
F2-E4-F0-C2-91-8F-28-C1-DE-10-5E-24-69"
}
```
6 The plug-in server constructs a SOAP request to obtain a regular session ID from the Web Services API, by using the cloneSession() operation on the Session Manager.

The code for the SOAP request will be similar to this Java example:

```
VimService vimService = new VimService();
VimPortType client = vimService.getVimPort();
ManagedObjectReference siRef = new ManagedObjectReference();
siRef.setType("ServiceInstance");
siRef.setValue("Serviceinstance");
ServiceInstance si = client.createStub(ServiceInstance.class, siRef);
ServiceInstanceContent sic = si.RetrieveContent();
SessionManager mgr = client.createStub(SessionManager.class, sic.getSessionManager());
UserSession wsSession = mgr.cloneSession(cloneTicket);
```
7 The plug-in server uses the key property of the UserSession object to authenticate subsequent requests to the Web Services API. The server places a vmware\_soap\_session cookie in its SOAP request headers, with the session key as the cookie value.

## Response Codes to session/clone-ticket Request

The REST request for a clone-ticket from the vsphere-ui service can produce the following response codes.

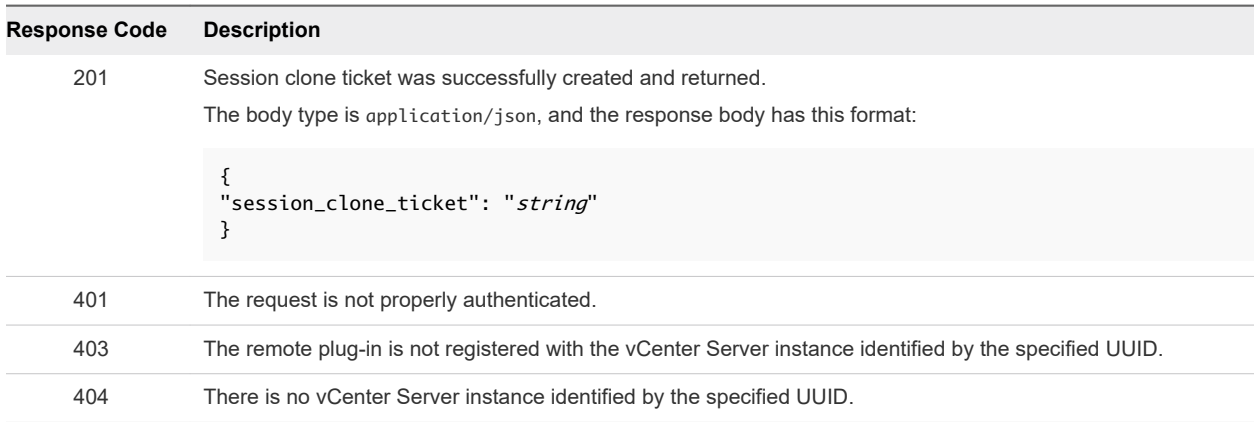

## Table 9-1. Response Codes to clone-ticket Request

# Additional Resources 10

# <span id="page-82-0"></span>Troubleshooting Remote Plug– Troubleshooting Remote Plug-<br>ins for the vSphere Client

These topics describe common problems that users see when deploying and operating remote plug-ins.

The topics describe characteristic symptoms and recommend solutions.

Some problems might be hard to distinguish because of similar symptoms. For example, several different underlying problems can cause a situation where a plug-in user interface fails to display. If a troubleshooting topic matches your symptom but the troubleshooting advice does not lead to a matching cause or a working solution, check other topics for similar symptoms.

This chapter includes the following topics:

- **n** Plug-in Does Not Appear in vSphere Client
- [Missing Entry in the Instance Selector](#page-88-0)
- **n** [Unable to Change Plug-in Manifest File](#page-88-0)
- [OSGi Deployment Failure](#page-88-0)
- [Troubleshooting: Problems with Registration Script in SDK](#page-89-0)

## Plug-in Does Not Appear in vSphere Client

The plug-in does not appear in the vSphere Client.

#### Problem

One or more of these symptoms is evident:

- A plug-in does not appear in the object navigator.
- $\blacksquare$  A plug-in view does not display in the browser.

#### Cause

Several causes can prevent a plug-in from appearing. Try the following troubleshooting topics:

- Plug-in Manifest URL Unreachable
- **n** [Troubleshooting: Plug-in Thumbprint Incorrect](#page-84-0)
- [Manifest Cannot Be Parsed](#page-85-0)
- **n** [Plug-in Already Registered](#page-89-0)
- **[Wrong Plug-in Type](#page-85-0)**
- <span id="page-83-0"></span>**n** [Plug-in Marked As Incompatible](#page-86-0)
- **n** [Plug-in Registered with Incompatible Version](#page-87-0)
- **[Plug-in View is missing in the vSphere Client](#page-87-0)**

## Wrong Plug-in URL

The remote plug-in does not display in the vSphere Client user interface.

## Problem

The plug-in does not appear in the object navigator, but it is listed in the vSphere Client under **Admin > Client plugins**.

## Cause

This problem can occur if the plug-in URL is not reachable. The plug-in registration command might have supplied an incorrect value for the extension.url property, which causes deployment to fail.

To verify the cause, use one of the following methods:

<sup>n</sup> In the Management UI, find the plug-in in the list under **Admin > Client plugins**. Next to the list entry, look for a signpost which contains an error message saying that the plug-in failed to download:

*Error downloading plug-in. Make sure that the URL is reachable and the registered thumbprint is correct.*

 $\blacksquare$  If you do not find the signpost, you can search for the sample name in the log file at /var/log/ vmware/vsphere-ui/logs/vsphere-client-virgo.log to find an error message.

## Solution

**1** Connect a web browser to the Managed Object Browser (MOB) of the vCenter Server with which you attempted to register the plug-in.

## The MOB URL is https://vcenter\_server\_FQDN/MOB.

- **2** To view the ServiceContent data object click the **content** link.
- **3** To view the ExtensionManager managed object click the **ExtensionManager** link.
- **4** In the **extensionList** values, search for the extension key that you used to register the plug-in.

The **more...** link enables you to see more of the list of extension keys.

**5** Check that the client.url property is correct.

Enter the URL in a browser address bar and verify that the browser displays the contents of the plugin.json file.

If the URL used in the registration command was correct, check the thumbprint by using the topic [Troubleshooting: Plug-in Thumbprint Incorrect](#page-84-0).

- <span id="page-84-0"></span>**6** If the URL used in the registration command was incorrect, reregister the plug-in as follows:
	- a Unregister the plug-in.

You can use the registration tool in the SDK to unregistor a plug-in. For syntax information, see [vSphere Client Plug-in Registration Tool.](#page-38-0)

b Repeat the plug-in registration step with the correct URL.

## Troubleshooting: Plug-in Thumbprint Incorrect

The remote plug-in does not display in the vSphere Client user interface.

## Problem

The plug-in does not appear in the object navigator, but it is listed in the vSphere Client under **Admin > Client plugins**.

## Cause

This problem can occur if the extension.thumbprint is not valid. The plug-in registration command might have supplied an incorrect server thumbprint, which causes deployment to fail.

To verify the cause, use one of the following methods:

<sup>n</sup> In the Management UI, find the plug-in in the list under **Admin > Client plugins**. Next to the list entry, look for a signpost which contains an error message saying that the plug-in failed to download:

*Error downloading plug-in. Make sure that the URL is reachable and the registered thumbprint is correct.*

 $\blacksquare$  If you do not find the signpost, you can search for the sample name in the log file at /var/log/ vmware/vsphere-ui/logs/vsphere-client-virgo.log to find an error message.

## **Solution**

**1** Connect a web browser to the Managed Object Browser (MOB) of the vCenter Server with which you attempted to register the plug-in.

The MOB URL is https://vcenter\_server\_FQDN/MOB.

- **2** To view the ServiceContent data object click the **content** link.
- **3** To view the ExtensionManager managed object click the **ExtensionManager** link.
- **4** In the **extensionList** values, search for the extension key that you used to register the plug-in.

The **more...** link enables you to see more of the list of extension keys.

- **5** Check that the server.serverThumbprint property is correct.
	- **n** The thumbprint should match the characters shown in the plug-in server certificate.
	- Check for hidden characters.
	- Pairs of digits must be separated by colon separators.

<span id="page-85-0"></span>If the thumbprint is correct, check the URL by using the topic [Wrong Plug-in URL](#page-83-0).

- **6** If the thumbprint used in the registration command was incorrect, reregister the plug-in as follows:
	- a Unregister the plug-in.

You can use the registration tool in the SDK to unregistor a plug-in. For syntax information, see [vSphere Client Plug-in Registration Tool.](#page-38-0)

b Repeat the plug-in registration step with the correct thumbprint.

## Manifest Cannot Be Parsed

The remote plug-in does not display in the vSphere Client user interface.

## Problem

The plug-in does not appear in the object navigator, but it is listed in the vSphere Client under **Admin > Client plugins**..

## Cause

The plug-in manifest file is not valid and the plug-in deployment fails due to unsuccessful schema validation.

You can distinguish this problem by searching for this error message in the vsphere-client-virgo.log:

*Ignoring plugin extension.key because its JSON manifest could not be parsed.*

## Solution

- **1** According to the exception, locate the failure in the plug-in manifest file.
- **2** Trigger another plug-in discovery/deployment cycle. If the redeployment functionality is not enabled, restart the vSphere Client service, vsphere-ui, to get the new plug-in manifest file changes.
- **3** Verify that the plug-in has been deployed, if not look for other errors in the plug-in manifest file.

## Wrong Plug-in Type

The remote plug-in does not display in the vSphere Client user interface.

## Problem

The plug-in does not appear in the object navigator, but it is listed in the vSphere Client under **Admin > Client plugins**.

## Cause

The plug-in was not registered correctly as a remote plug-in, which causes the vSphere Client to assume that it is a local plug-in. When the vSphere Client tries to download the plug-in manifest, it expects a .zip file but finds a .json file instead.

You can verify the cause of the problem by searching the vsphere-client-virgo.log file for an error message saying that the vSphere Client did not find a ZIP file at the plug-in manifest location:

<span id="page-86-0"></span>*Couldn't open plugin zip file when trying to verify the signature of plugin extension.key:extension.version java.util.zip.ZipException: error in opening zip file.*

## Solution

**1** On the machine that runs the plug-in server, change to the directory that contains the plug-in manifest.

For example: cd samples/remote-plugin-sample/target/classes/static

**2** Unregister the plug-in.

For example: \$tools/extension-registration.sh -action unregisterPlugin -k sample.plugin url https://vc-svr.example.com/sdk -u administrator@vsphere.local -p secret

**3** Reregister the plug-in, specifying that it is a remote plug-in.

For example, you can use the plug-in registration tool in the SDK: \$tools/extensionregistration.sh -action registerPlugin -remote -k sample.plugin -v 1.0.0 -url https://vcsvr.example.com/sdk -u administrator@vsphere.local -p \$secret -pluginUrl \$pluginurl serverThumbprint \$thumbprint -c 'Example Inc.' -n 'Example Plug-in' -s 'This plug-in is registered with the remote keyword.'

## Plug-in Marked As Incompatible

The remote plug-in does not display in the vSphere Client user interface.

## Problem

The plug-in does not appear in the object navigator, but it is listed in the vSphere Client under **Admin > Client plugins**.

## Cause

The plug-in is marked as incompatible in the compatibility matrix and is filtered out.

**Note** Plug-ins can be marked as incompatible with wild characters. The plug-in itself might not be marked as incompatible, but it matches a pattern in the compatibility matrix.

In the Management UI there is a signpost for the plug-in which contains an error message saying that the plug-in is marked as incompatible and can not be deployed:

*The plug-in does not claim compatibility with the current vSphere Client version. Check plug-in's interoperability matrix.*

## Solution

- **1** Open the /etc/vmware/vsphere-ui/compatibility-matrix.xml.
- **2** Mark the plug-in with extension.key as compatible by adding: *<PluginPackage id="extension.key" status="compatible"/>.*

## <span id="page-87-0"></span>Plug-in Registered with Incompatible Version

The remote plug-in does not display in the vSphere Client user interface.

## Problem

The plug-in does not appear in the object navigator, but it is listed in the vSphere Client under **Admin > Client plugins**.

## Cause

The plug-in did not deploy because the extension.version is not well formatted.

The vsphere-client-virgo.log file contains an error message saying that the plug-in version is not well formatted:

*DEPLOYMENT\_FAILED: Error deploying plugin package extension.key:extension.version. Reason: Deployment error. java.lang.NumberFormatException: For input string: "some string".*

## Solution

- ◆ Verify that the extension.version is in the format "*A.B.C.D*", where:
	- *A*, *B*, *C*, and *D* are numbers.
	- **A** is mandatory.
	- *B*, *C*, and *D* are optional.

The following examples form valid version strings:

- <sup>n</sup> "1"
- <sup>n</sup> "2.3"
- <sup>n</sup> "5.4.2"
- <sup>n</sup> "12.3.22.4"

## Plug-in View is missing in the vSphere Client

A specific view is missing in the vSphere Client.

## Problem

Navigating to some extension point shows Page Not Found.

## Cause

The view was not loaded by the vSphere Client.

Verify that the view URL is correctly defined in the plug-in manifest file.

Verify directly that the URL is reachable from the plug-in server, bypassing the vCenter Server reverse proxy.

## <span id="page-88-0"></span>Missing Entry in the Instance Selector

A plug-in instance is missing from an Instance Selector.

## Cause

This problem can occur only in an ELM environment, where multiple vCenter Server instances are linked. The plug-in instance entry is missing because the plug-in from the vCenter Server instance did not download or deploy the plug-in correctly.

#### Solution

- Verify that the plug-in is registered with the vCenter Server instance.
- Use other troubleshooting topics in [Plug-in Does Not Appear in vSphere Client](#page-82-0) to find out why the plug-in did not download or deploy.

## Unable to Change Plug-in Manifest File

The vSphere Client does not respond to changes in a remote plug-in manifest file.

#### Problem

After a plug-in fails to deploy due to an invalid plug-in manifest file, the vSphere Client marks it as broken and does not attempt to retry the download even if the plug-in manifest file is later updated on the plug-in server.

#### Cause

After download the plug-ins are cached locally and a new download will happen if the cached manifest file is deleted. This is expected production workflow. However, development environments require additional configuration to avoid the cached plug-in manifest files.

#### Solution

- **1** Set the property remote.plugin.updateOnBrowserRefresh=true in the webclient.properties file.
- **2** Restart the vSphere Client service on the vCenter Server.

For example,

Addingremote.plugin.updateOnBrowserRefresh=true to the configuration will enable the automatic redeploy of remote plug-ins on each browser refresh.

## OSGi Deployment Failure

Your plug-in bundle fails to deploy.

## Problem

The vSphere Client was unable to resolve a package dependency.

#### <span id="page-89-0"></span>Cause

Various situations can cause an OSGi bundle deployment failure.

#### Solution

 $\triangleleft$  Check equinox. log for error messages related to the OSGi deployment.

## Troubleshooting: Problems with Registration Script in SDK

The vSphere Client SDK provides a script that you can use to register plug-ins during development. Errors in the registration command can cause several kinds of plug-in failures. Most plug-in registration failures go undetected until run time, but some failures cause the registration script to report an error.

## Plug-in Already Registered

The remote plug-in registration script fails.

#### Problem

The plug-in registration script reports an error. If you overlook the error, the plug-in does not appear in the object navigator and the plug-in is not listed in the vSphere Client under **Admin > Client plugins**.

#### Cause

The extension key was previously registered with the Extension Manager. The Extension Manager rejects a new registration with a duplicate value in the extension key property.

The extension-registration.sh or extension-registration.bat script reports a message similar to the following:

Client received SOAP Fault from server: A specified parameter was not correct: extension.key

#### Solution

**1** Connect a web browser to the Managed Object Browser (MOB) of the vCenter Server with which you attempted to register the plug-in.

The MOB URL is https://vcenter\_server\_FQDN/MOB.

- **2** To view the ServiceContent data object click the **content** link.
- **3** To view the ExtensionManager managed object click the **ExtensionManager** link.
- **4** In the **extensionList** values, search for the extension key that you used in your registration command.

The **more...** link enables you to see more of the list of extension keys.

**5** If you find the extension key in use, use a different key or unregister the extension key before you retry the extension registration script.

## Unable To Unregister Plug-in

A plug-in unregistration command fails.

## Problem

You use the plug-in registration tool to unregister a plug-in, but the tool reports a failure to unregister the plug-in.

## Cause

The --key argument did not match the extension.key property of the registration record in the ExtensionManager.

## Solution

- **1** You must use the --action unregisterPlugin argument with a key that matches the key you used to register the plug-in. If you no longer have access to the registration command you used, you can find the extension key value from the registration record in the ExtensionManager by using the following procedure.
	- a Connect a web browser to the Managed Object Browser (MOB) of the vCenter Server with which you attempted to register the plug-in.

The MOB URL is https://vcenter\_server\_FQDN/MOB.

- b To view the ServiceContent data object click the **content** link.
- c Click the **ExtensionManager** link to view the ExtensionManager managed object.
- d In the **extensionList** values, search for the extension key that you used in your registration command.

The **more...** link enables you to see more of the list of extension keys.

- e Locate the extension.key property of the registration record for your plug-in.
- **2** Retry the unregistration command, supplying a corrected --key argument.